# **Qlik**

# 探索、发现和分析

Qlik Sense® May 2024 版权所有 © 1993-2024 QlikTech International AB。保留所有权利。

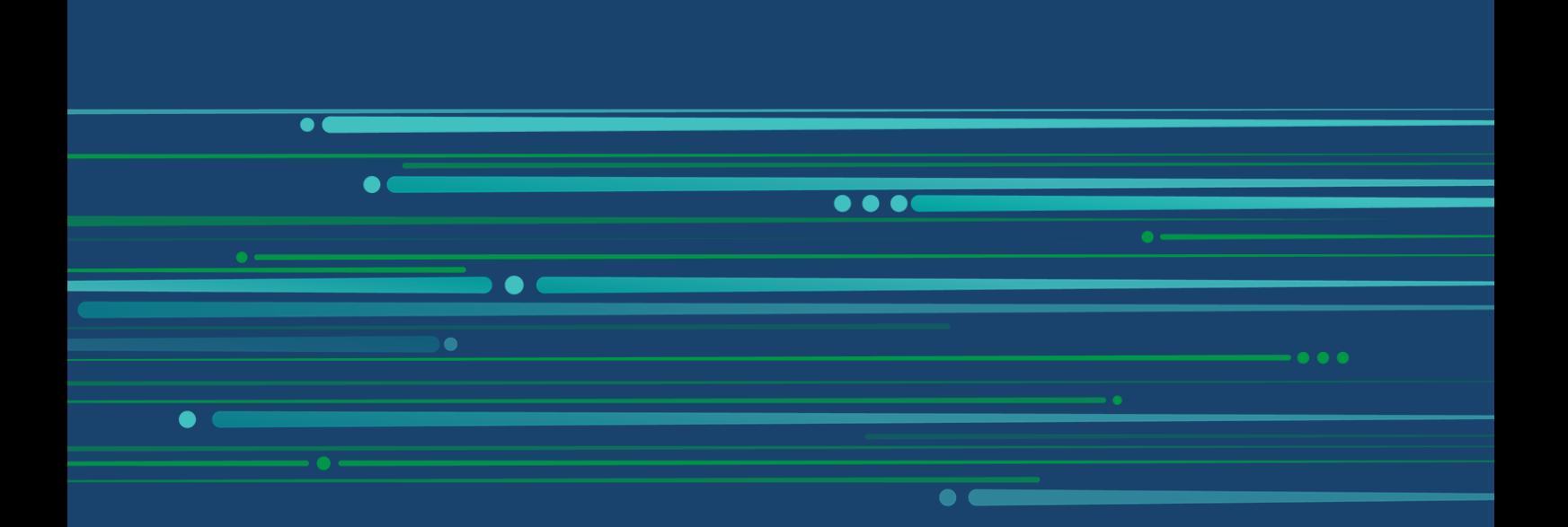

© 2024 QlikTech International AB. All rights reserved. All company and/or product names may be trade names, trademarks and/or registered trademarks of the respective owners with which they are associated.

### **Contents**

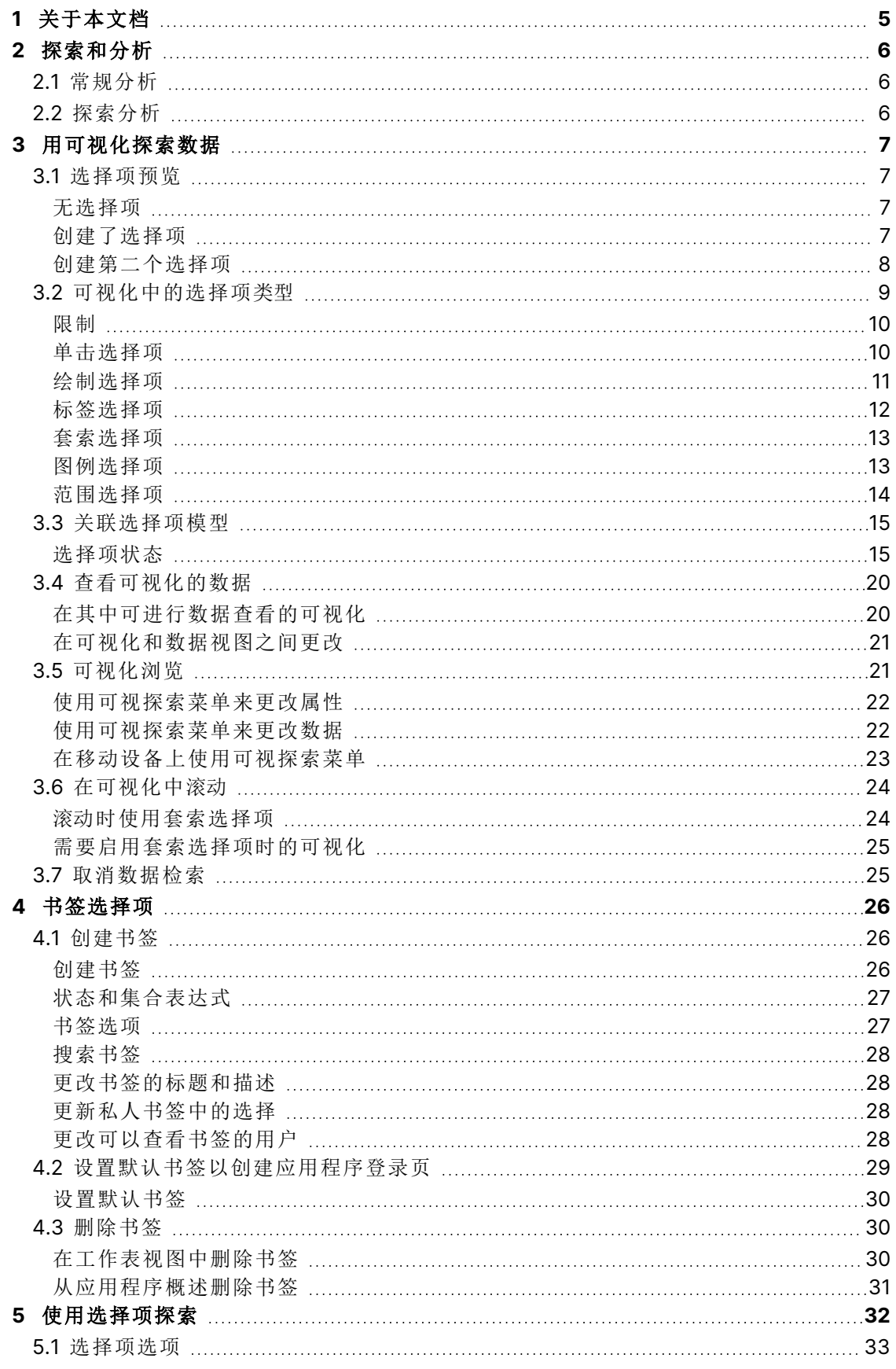

### **Contents**

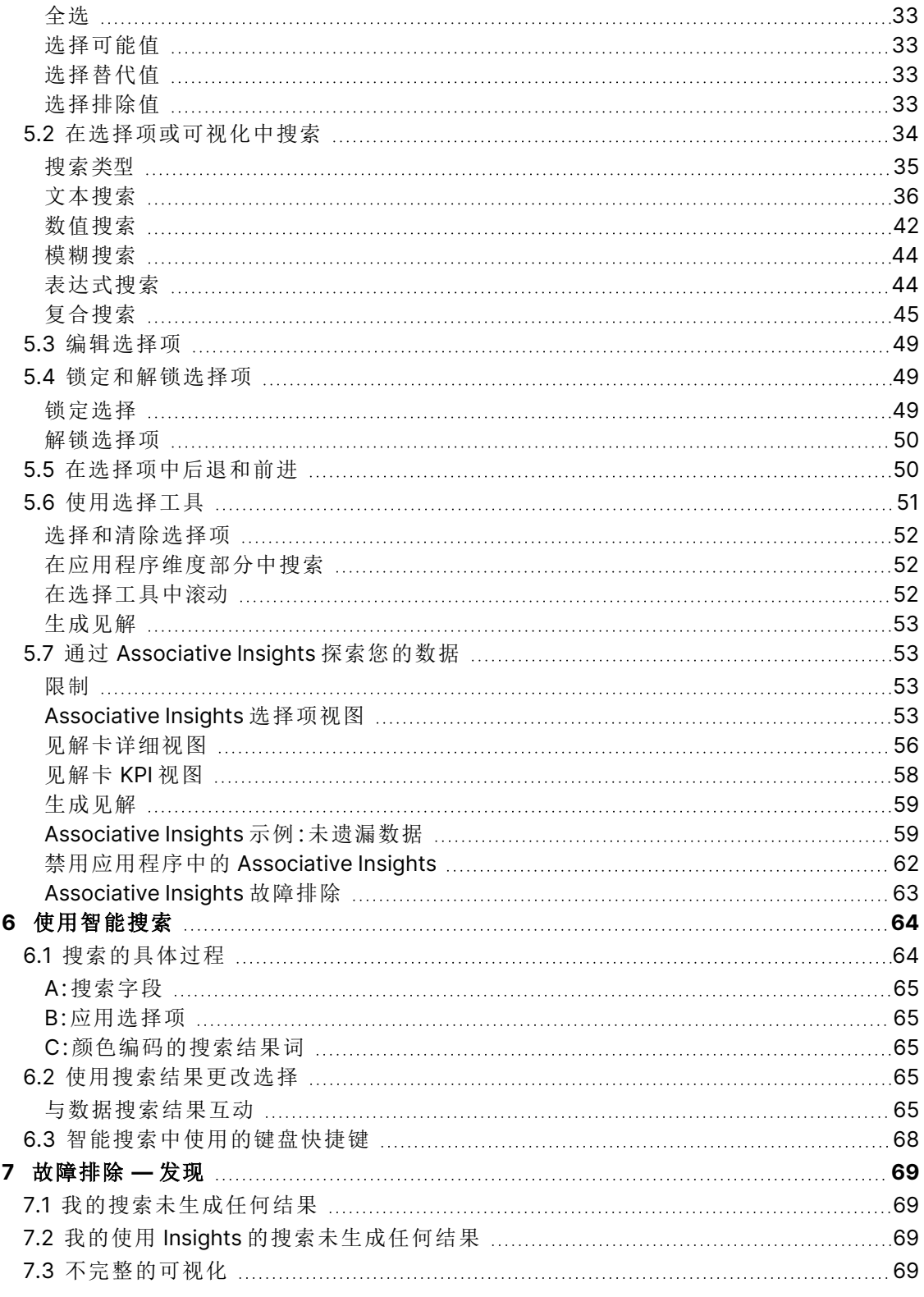

# <span id="page-4-0"></span>1 关于本文档

阅读并了解如何使用不同工具在数据中发现。

本文档派生自 Qlik Sense 的在线帮助。它非常适合于想要轻松阅读部分在线帮助或打印页面的用 户,并且与在线帮助相比不包括任何其他信息。

您可在 [help.qlik.com/sense](http://help.qlik.com/sense) 上查找在线帮助、其他指南及更多信息。

# <span id="page-5-0"></span>2 探索和分析

<span id="page-5-1"></span>当您创建应用程序并为其加载数据时,可以开始使用它来发现和分析数据。

# 2.1 常规分析

典型的常规分析是定期跟进关键绩效指标。以下是您可能想要密切关注的部分 KPI 示例:

- <sup>l</sup> 销售总额与每天早晨的配额
- <sup>l</sup> 销售总额与去年同期的销售总额
- <sup>l</sup> 已下订单但在周末没有提交
- <span id="page-5-2"></span><sup>l</sup> 每个区域在每个月某一天的销售额

# 2.2 探索分析

有时候,当您正在分析数据时,可能会发现所访问的应用程序缺少某些内容。即使 Qlik Sense 允许 通过选择多个选择条件有效筛选数据,您仍然可能需要调整现有的可视化内容、维度或度量,以便 能够探索数据获取新的见解。

# <span id="page-6-0"></span>3 用可视化探索数据

可以在不同的可视化中单击和绘制行来选择选择项。

在选择选择项后,将会立即更新所有相关的可视化以反映选择项。然后,可以通过单击 √或可视 化外部表格上的任何位置确认选择项,包括在其他可视化中( 在这种情况下,将会生成新的选择 项) 。也可以按回车键确认。

可以通过单击 取消选择项。也可以按 Esc 键撤消。

默认情况下,会将可视化中新的选择项添加到之前的选择项中。可以通过单击项目取消选择该项 目。在计算机上,可在按住 Ctrl 键的同时选择选择项,以自动清除可视化中之前的选择项,并只保 留新的选择项。

### <span id="page-6-1"></span>3.1 选择项预览

<span id="page-6-2"></span>下图显示了在选择选择项后即时更新可视化的方式。

### 无选择项

没有创建选择项的工作表视图。

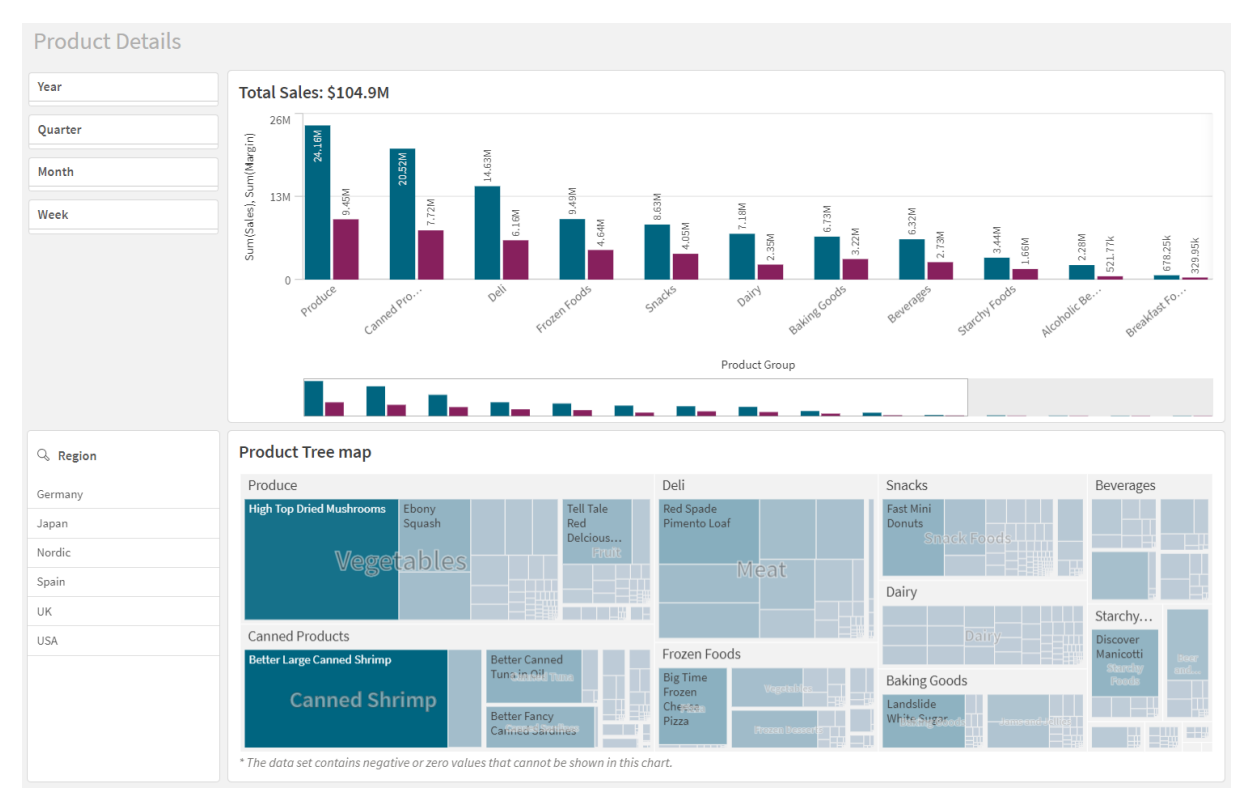

### <span id="page-6-3"></span>创建了选择项

在此图中,已经创建选择项( 在筛选器窗格 Region 中) ,并反映到所有相关的可视化中。

#### 在 Region 筛选器窗格中创建了选择项。

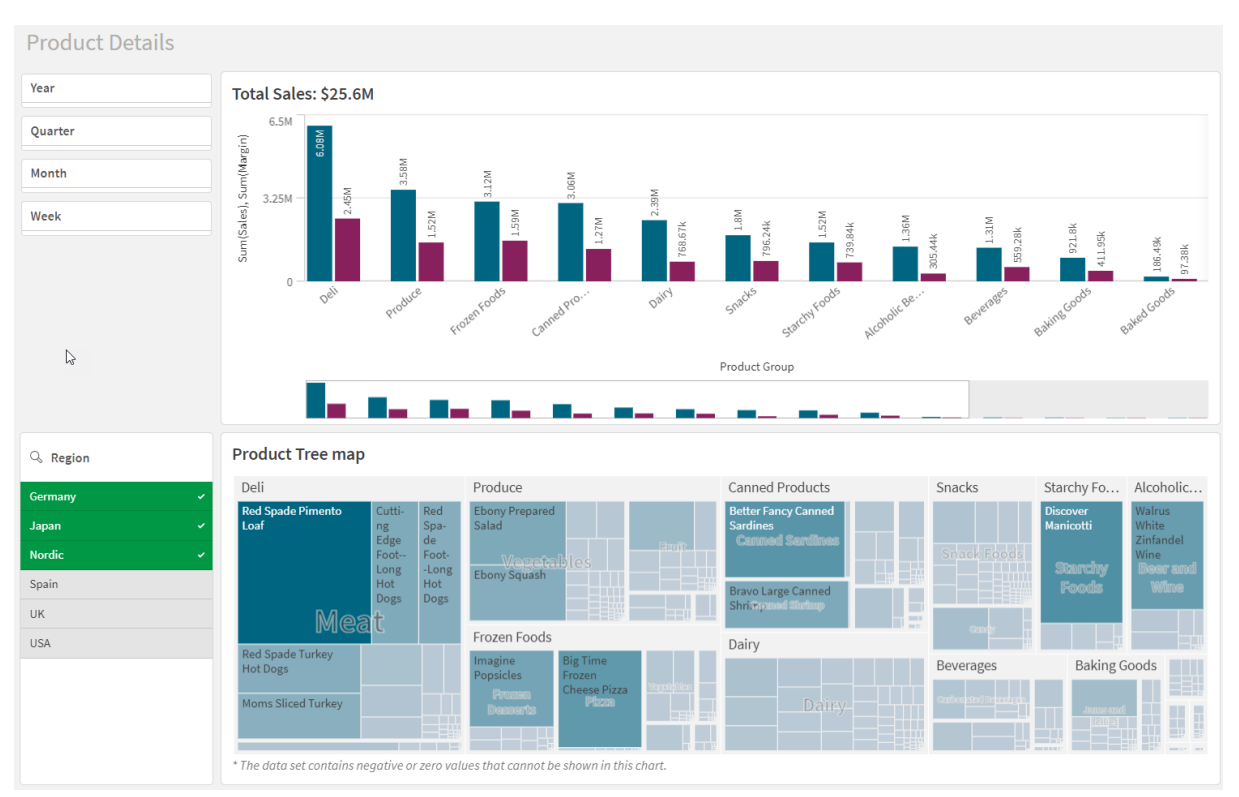

### <span id="page-7-0"></span>创建第二个选择项

在此图中,创建第二个选择项( 在条形图 Total Sales 中) 。将会自动确认第一个选择项,并显示新选 择项的预览。

在条形图 Total Sales 中创建了第二个选择项。

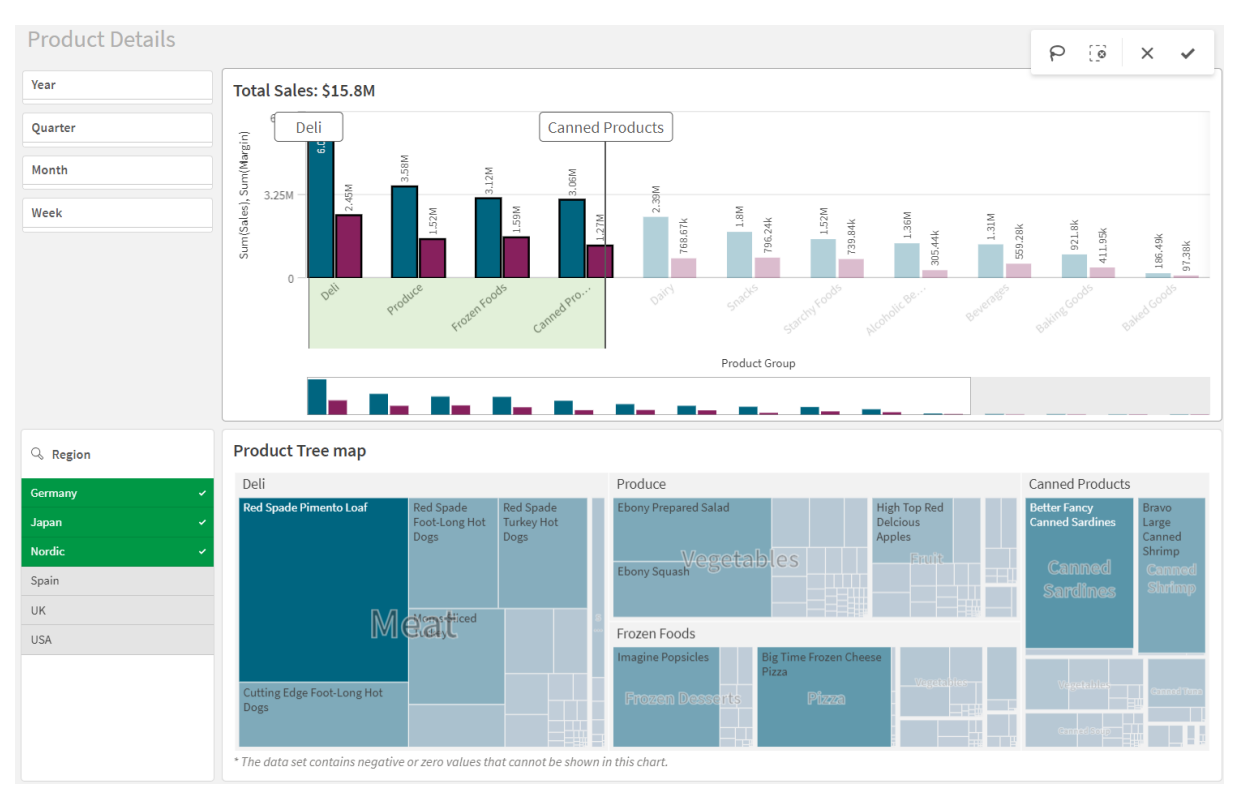

<span id="page-8-0"></span>在筛选器窗格中选择选择项后,取消选择项(3)和清除选择项(-3)之间会出现差别。 使用 3 仅会清除最新的选择项,但 [1] 会清除所有选择项。

### 3.2 可视化中的选择项类型

在分析数据时,可使用不同方法进行选择。图表和表格都拥有不同的选择项模式。有些选择项类型 对于某些可视化特别有用。下表显示了在可视化中支持的选择项类型。

| 可视化   | 单击选择<br>项 | 绘制选择<br>项 | 范围选择<br>项                | 套索选择<br>项 | 图例选择<br>项 | 标签选择<br>项 |
|-------|-----------|-----------|--------------------------|-----------|-----------|-----------|
| 条形图   | 是         | 是         | 是                        | 是         | 是         | 是         |
| 框图    | 是         | 是         | 是                        | 是         |           | 是         |
| 组合图   | 是         | 是         | 是                        | 是         | 是         | 是         |
| 分布图   | 是         | 是         | 是                        | 是         | 是         | 是         |
| 筛选器窗格 | 是         | 是         | $\overline{\phantom{0}}$ |           |           |           |
| 表盘    |           |           |                          |           |           |           |

在可视化中受支持的选择项

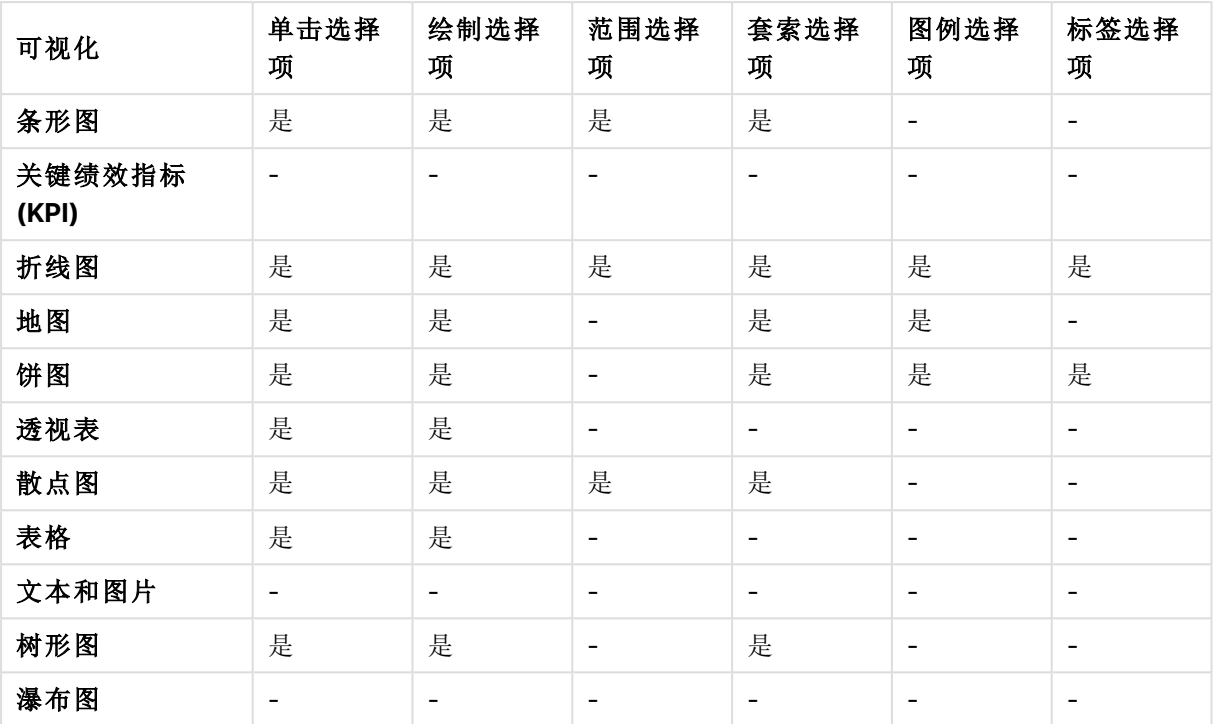

<span id="page-9-0"></span>限制

- <sup>l</sup> 您不能在表盘、**KPI**、瀑布图和文本和图片可视化中选择选择项。
- <sup>l</sup> 当通过表达式着色时,图例选择项在可视化中不可用。
- <sup>l</sup> 范围选择仅在维度轴上对堆叠式条形图或组合图以及框图可用。
- <span id="page-9-1"></span><sup>l</sup> 您无法按名称选择度量。

### 单击选择项

单击一次可选择一个单一值/数据点。如果要取消选择值/数据点,请单击该选项。

选择了扇区 Nordic 的饼图。

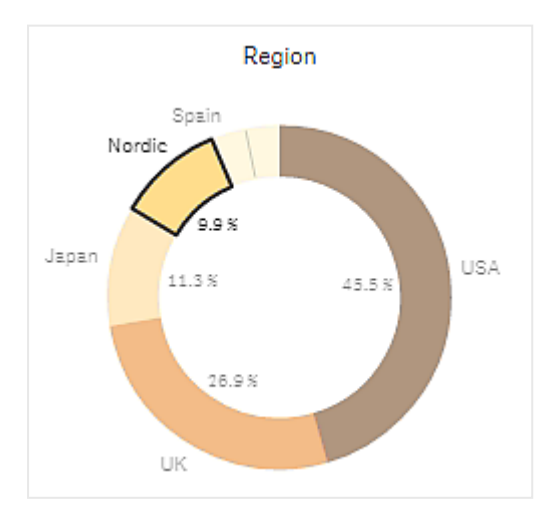

<span id="page-10-0"></span>绘制选择项

如果您想要创建绘制或套索选择项,首先必须单击可视化内部区域并开启套索选择 项,只需单击可视化顶部的套索图标 即可。在计算机中,还可以按住 Shift 键并进行 选择。

可以绘制手绘线条来同时选择多个值/数据点。无法绘制手绘线条来取消选择值/数据点。

带选择项北欧、美国和日本的条形图是通过绘制选择项创建。

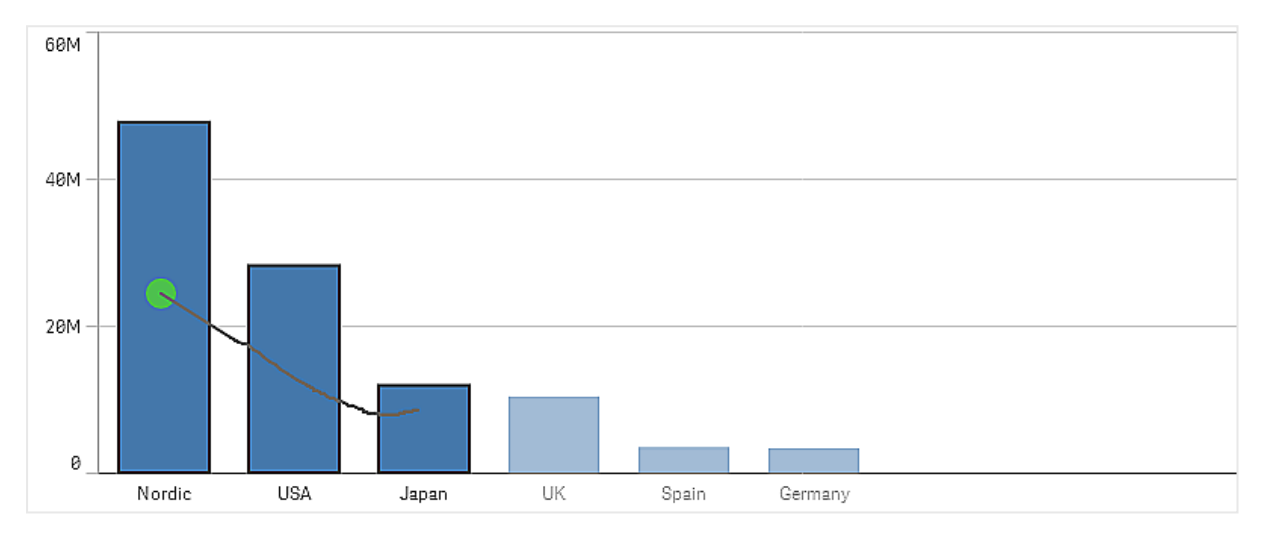

在表格或筛选器窗格中,可以在多个值之间绘制条形图来选择它们。

带选择项德国、日本和北欧的筛选器窗格是通过绘制选择项创建。

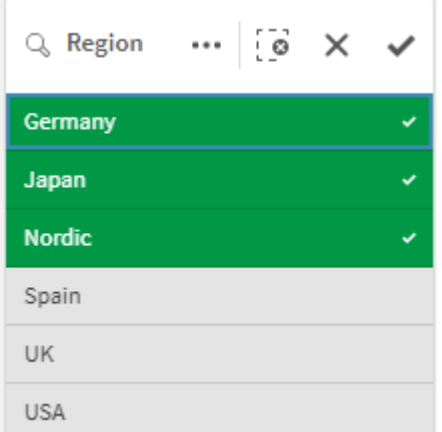

在折线图中,可以沿着一条线绘制折线图来选择一系列数据点。

带周的折线图是通过绘制选择项选择。

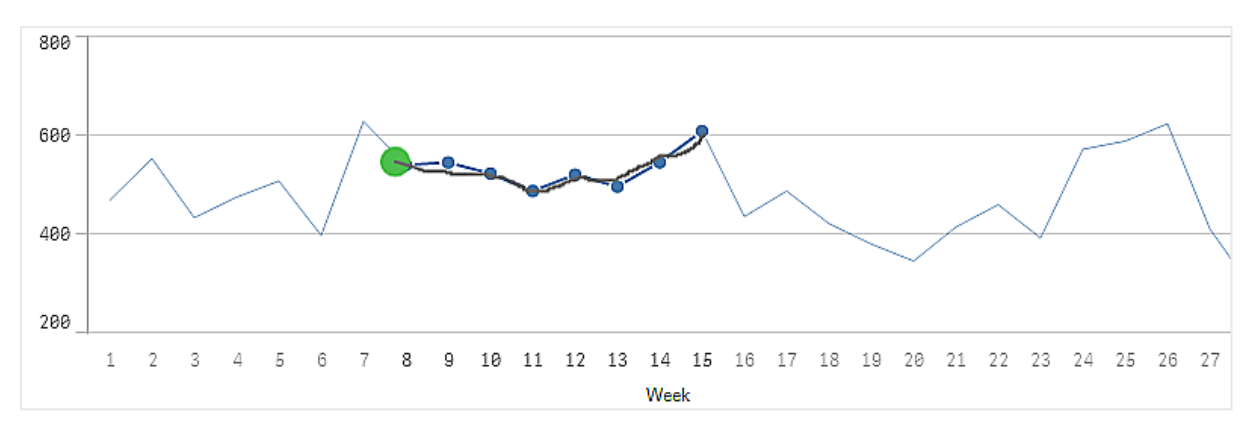

在散点图中,可以在多个数据点之间绘制散点图来选择它们。

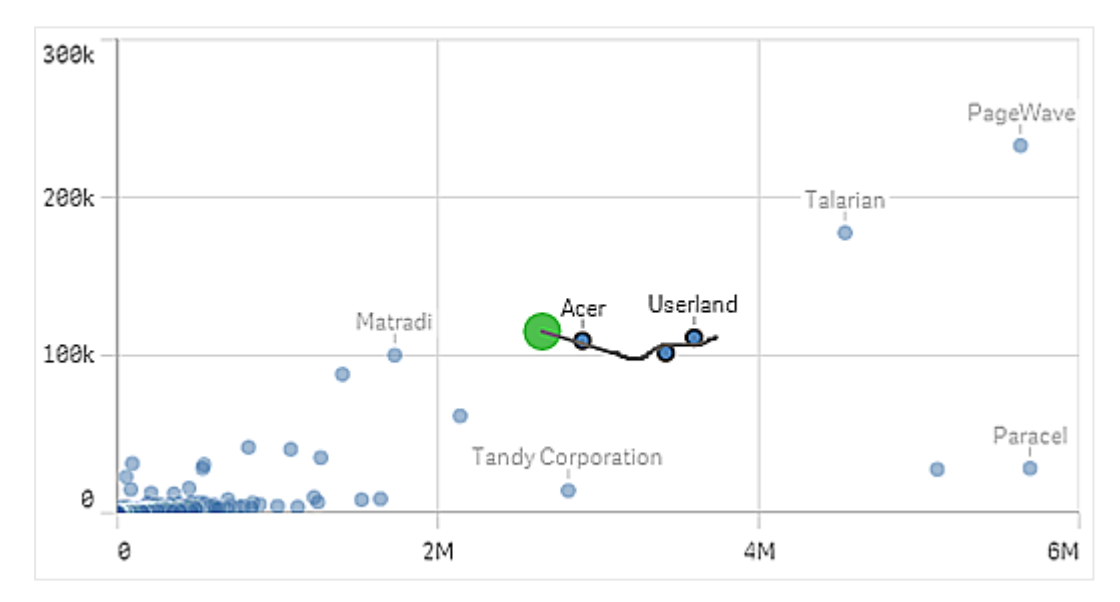

带选择项的散点图是通过绘制选择项创建。

### <span id="page-11-0"></span>标签选择项

可以单击维度标签以做出选择。当将维度进行分组或堆叠时,将会选择整个组或堆叠。

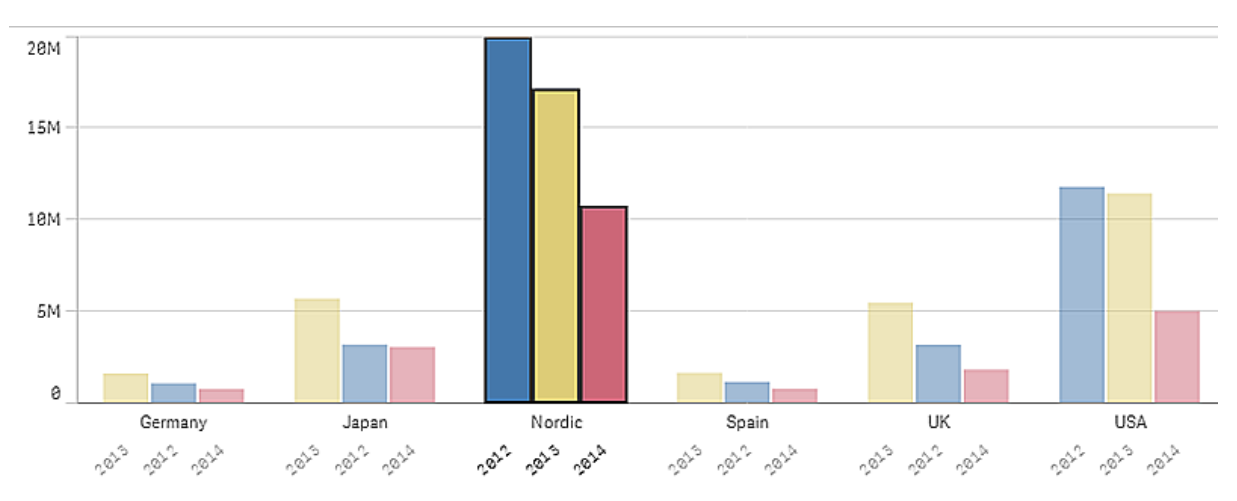

2011、2012 和 2013 年的带标签选择项的条形图。单击任何年份可选择整个组。

### <span id="page-12-0"></span>套索选择项

如果您想要创建绘制或套索选择项,首先必须单击可视化内部区域并开启套索选择 项,只需单击可视化顶部的套索图标 即可。在计算机中,还可以按住 Shift 键并进行 选择。

您可以绘制手绘圆来捕捉和选择数据点。

使用套索选择项在散点图中创建的值的选择项。

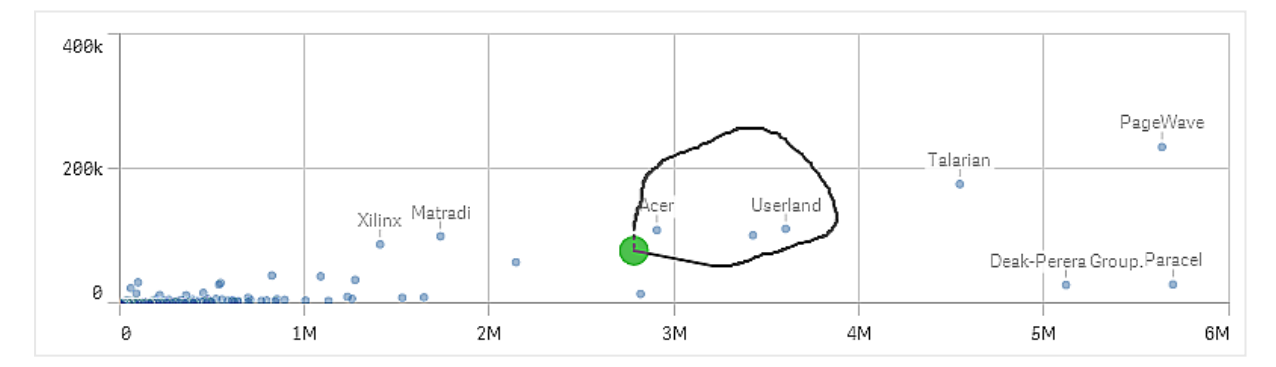

<span id="page-12-1"></span>套索选择项仅包括可见的数据点。对于使用连续轴的图表,将排除图表中不可见的数据点,即使这 些点位于所选择的区域内也是如此。

### 图例选择项

您可单击任何图例项目,但表示其他的项目除外,以选择相关的值。

当通过表达式着色时,图例选择项在可视化中不可用。

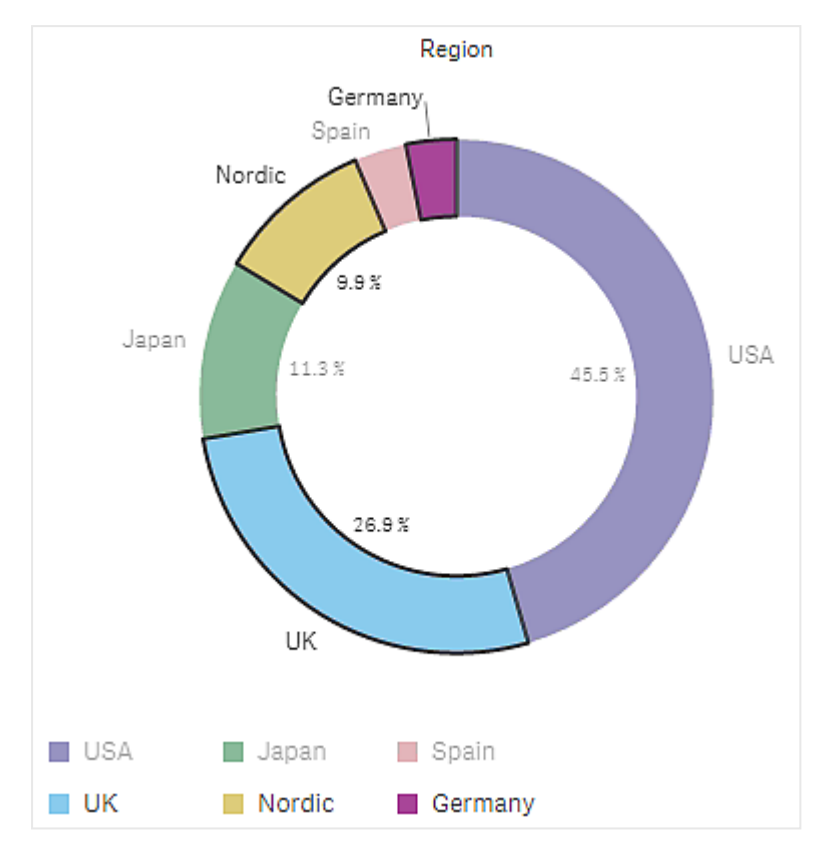

使用图例选择在其中选择了北欧、德国和英国扇区的饼图。

### <span id="page-13-0"></span>范围选择项

您可以在 y 轴或 x 轴上绘制选择项。对于显示度量值的轴,可以通过单击范围气泡输 入特定数值。

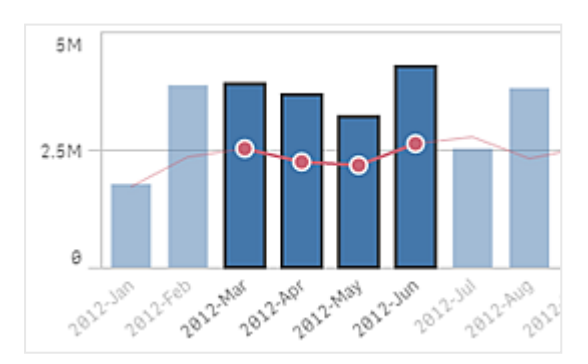

通过范围选择创建了带选择项的组合图。

通过范围选择创建了带选择项的折线图。

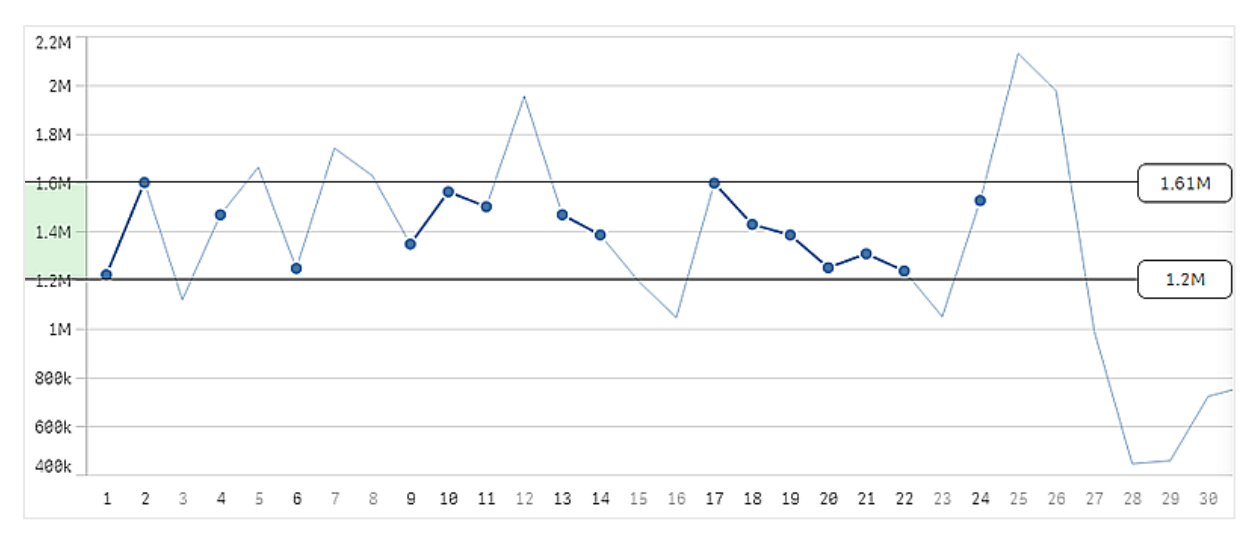

### <span id="page-14-0"></span>3.3 关联选择项模型

选择是 Qlik Sense 中的主要交互方法。选择项可以筛选已加载到 Qlik Sense 的数据子 集。您可以使用选择项集中关注想要了解更多信息的内容。Qlik Sense 根据其不同状态 通过颜色编码值进行响应。

您可将自己的选择项视为 Qlik Sense 的输入。Qlik Sense 评估输入并将数据值上的颜色代码作为输 出显示。

- <sup>l</sup> 输入状态:选择选择项 是否选择字段值。
- <span id="page-14-1"></span><sup>l</sup> 输出状态:字段值是否是可能值,考虑到选择项的逻辑推理。

### 选择项状态

在进行选择时,值的颜色会相应改变。可以使用 Qlik Sense 特征颜色( 绿色、白色和灰色) 在筛选器 窗格、选择项列表条目和选择项工具中使用颜色编码。颜色能够提供有关帮助您选择字段值(分别 为替代值、可能值和排除值) 的信息。

下表列出了不同状态使用的颜色。

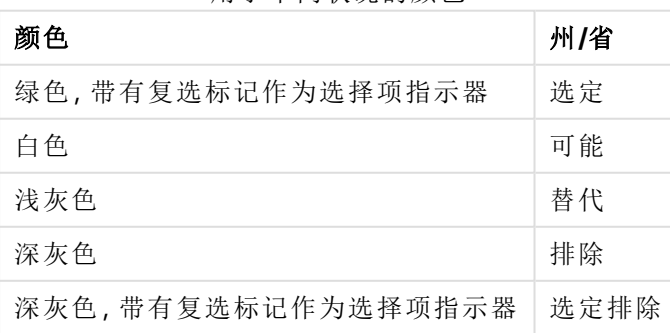

用于不同状况的颜色

#### 选定状态

在筛选器窗格中选择一个或多个值,这些值变成绿色时,表示它们处于选定状态。在下图中,已选 择值 1910s。此选择项可筛选出所加载数据的子集,并且筛选器窗格 Decade 和 Year 会根据此选择 项更新。

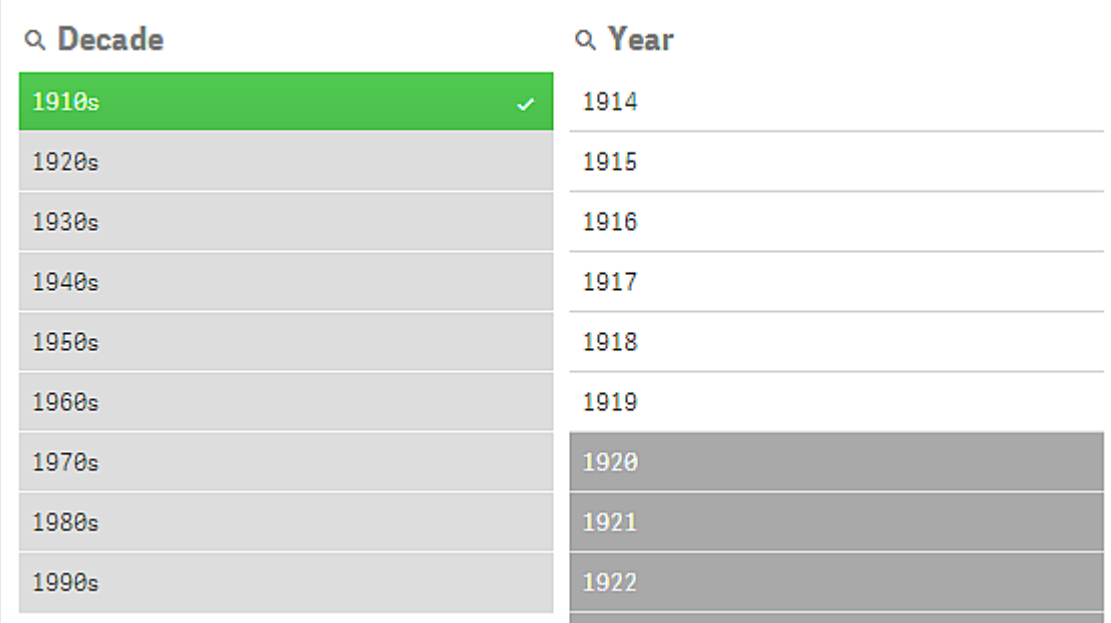

已选择筛选器窗格中的 1910s。

这些筛选器窗格总共有四种状态。除了选定状态( 绿色) 以外,还有可能值( 白色) 、浅灰色值( 替代) 和深灰色值( 排除) 。这些状态在以下部分介绍。

#### 可能状态

在 Year 筛选器窗格中,年份 1914 至 1919 都显示为白色(可能值),因为这些值都是 1910s 中选定 值 Decade 中的所有年份。所有可能值均与值 1910"相关"。您可以通过选择一个或多个可能值来优 化选择项。

年份筛选器窗格中的 1914 到 1919 是可能的值。

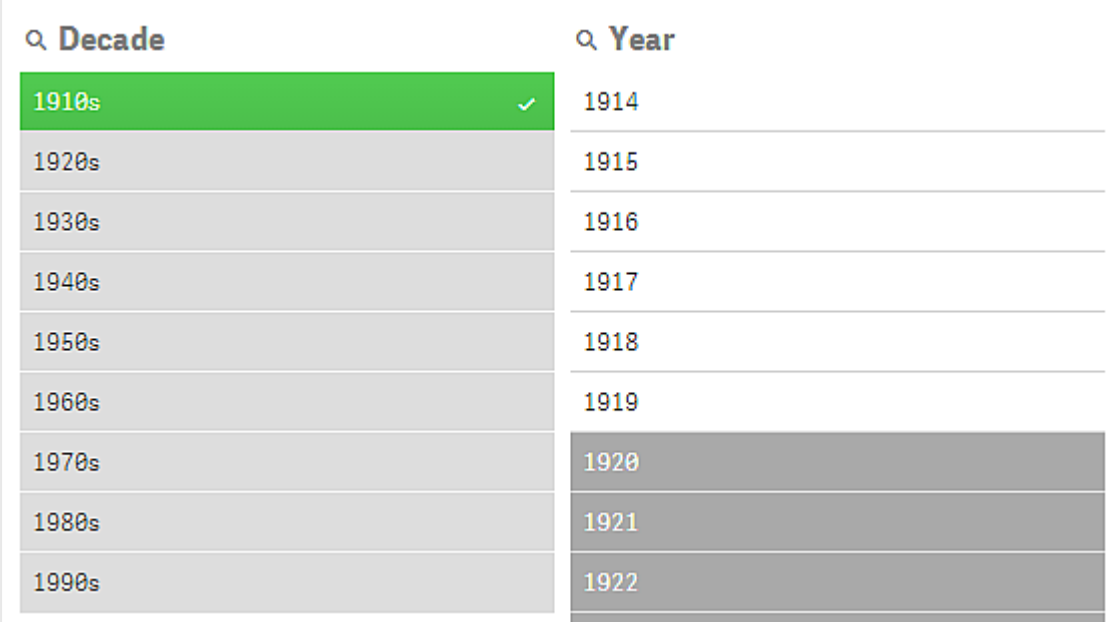

在以下图片中,已完成此类优化。在 Year 筛选器窗格中,已选择值 <sup>1918</sup>。

在 Year 筛选器窗格中,已选择 1918。

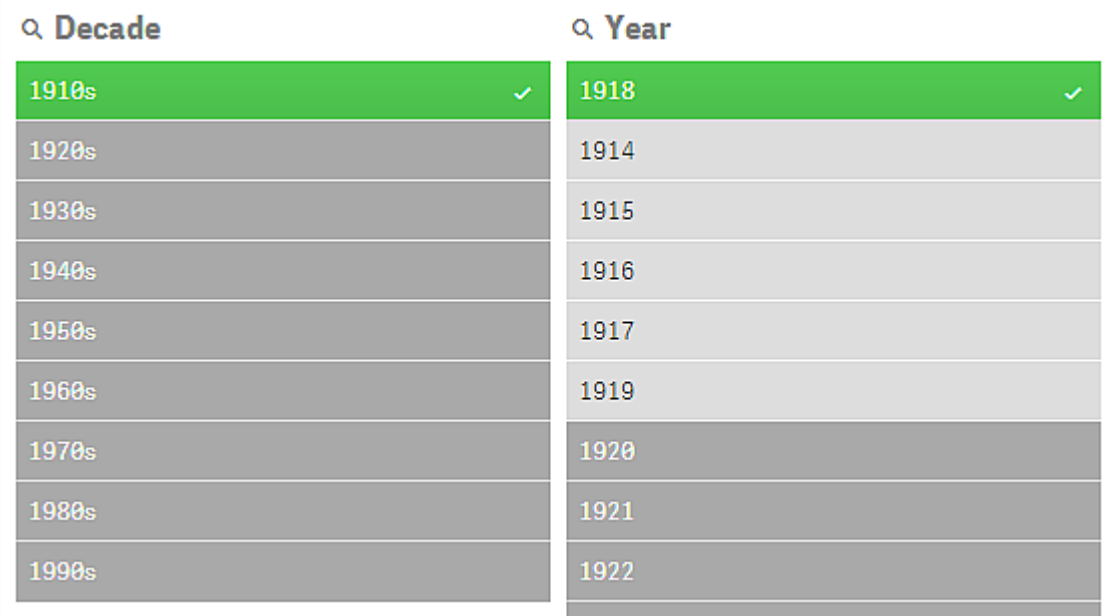

使用两个筛选器窗格中的选择项时,可能值仅包含同时与 1910s 和 <sup>1918</sup> 相关的值。不同筛选器窗 格中的两个选择项之间存在逻辑 AND 条件。因此可能值必须同时与 1910s 和 1918 相关。

在 Year 筛选器窗格中,不再有任何值处于可能状态,因为没有任何值同时与 1910s 和 <sup>1918</sup> 相关。

#### 备用状态

在 Decade 筛选器窗格中,已选择值 1910s,并且筛选器窗格中的所有其他字段都拥有某种特定状 态,具体取决于它们与选定值的关系。

已选择 1910s 并且筛选器窗格中的所有其他字段具有不同状态,具体取决于其与 1910s 的关系。

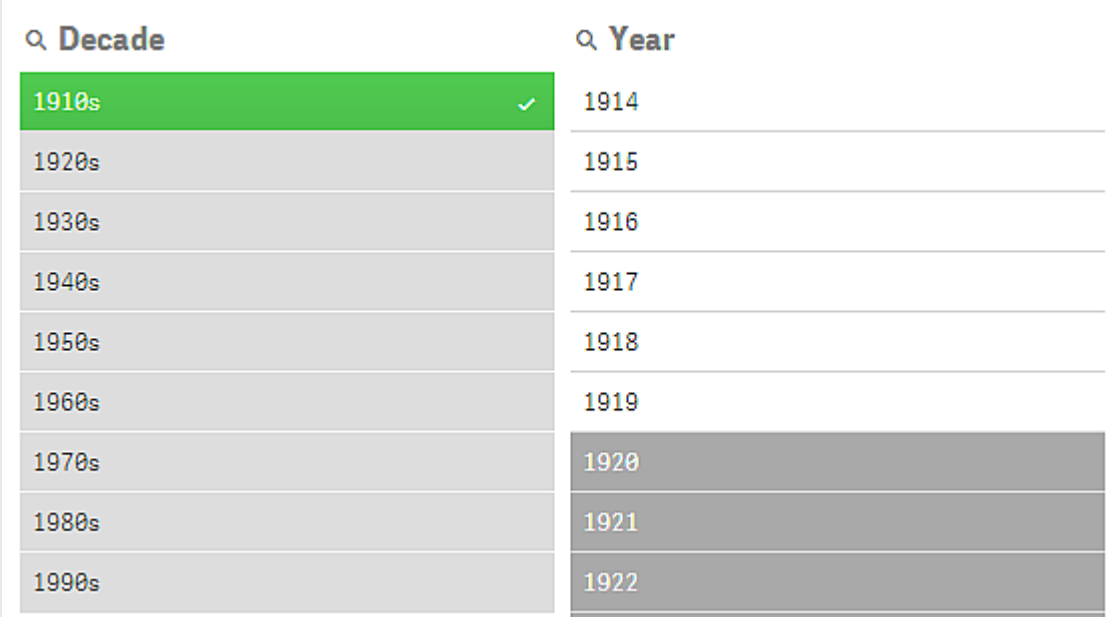

Decade筛选器窗格中的所有其他值都显示为浅灰色,表示它们是替代值。如果在相应的字段中尚 未选择任何内容,则备用状态用于可能会用到的值。在选择 1910s 之前,Decade筛选器窗格中的所 有值都是可能会用到的值。

替代值在逻辑上已排除,但它们只是在相同筛选器窗格中按单个选择项( 一个或多个值的) 进行排 除。如果要清除选择 Decade 中的 1910s,则所有值的状态均为可能。

即使某值是替代值,仍可以选择该值,但这表示您部分做出新选择,而不是优化原始选择。与替代 值结合使用可让您知道有替代值可用于同一选择项集。如果您拥有销售员名单,可以将替代值看作 是可能有助于帮助或更换选定人员的销售员。

#### 排除状态

在做出选择后,其他筛选器窗格中的值可能会被自动排除,因为这些值与选择项不相关。在以下图 片中,已选择 1910s,因此已排除值 <sup>1920</sup>、<sup>1921</sup> 和 <sup>1922</sup>。此情况属于明显排除,因为年份 <sup>1920</sup>、 <sup>1921</sup> 和 <sup>1922</sup> 不属于 1910s。Decade 中的其他值是替代值,即这些值虽已被排除,但您仍可选择它 们,从而扩展选择项。如果选择 1920s,此值将变成绿色,并且状态为选定。

已经排除了"年份"筛选器窗格中的 1920、1921 和 1922。

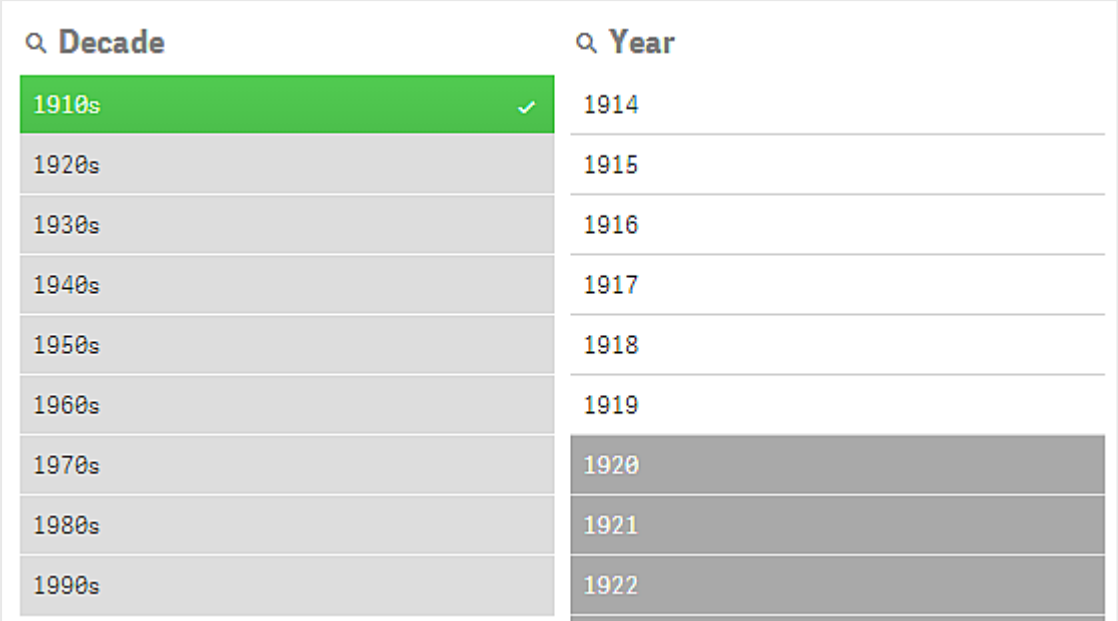

但如果选择筛选器窗格 Year 中的可能值之一,则 Decade 中的所有替代值都将变成排除值。如果 仅选择 1910s,这些值是替代值,但使用两个筛选器窗格中的选择项时,将排除不符合条件 1910sAND1918 的值。

Year 中的替代值仅按选择项 1918 进行排除。这些值都与值 1910s 相关,并且在选择 1918 之前,状态为可 能。

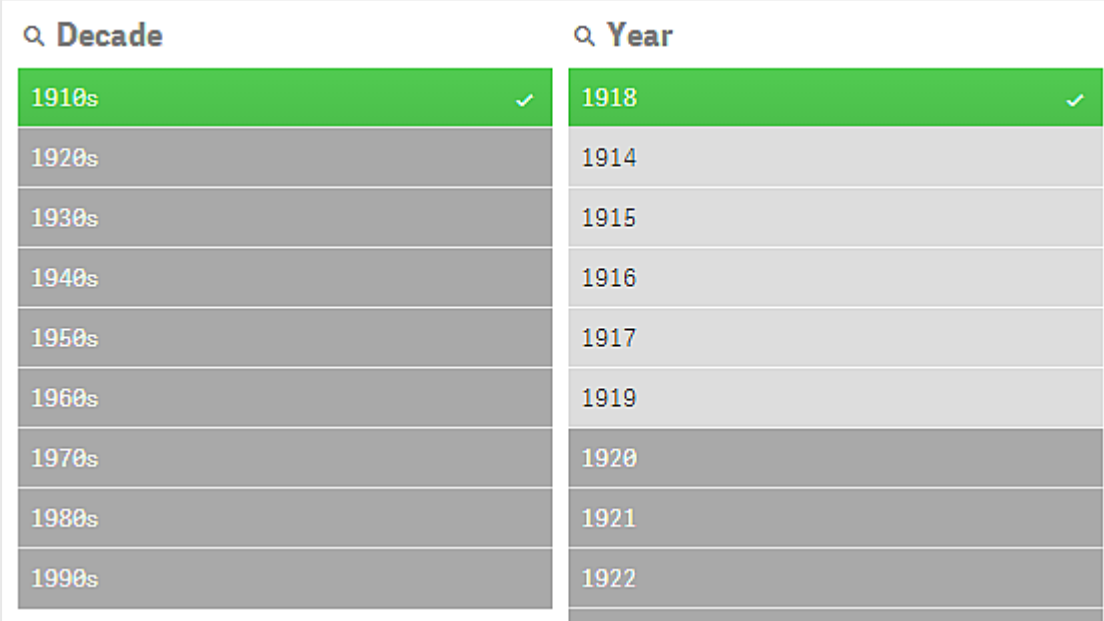

### 选定排除状态

如果在多个筛选器窗格中选择选择项,则可能会出现第五种状态:选定排除状态。

如前所述,每个字段值都拥有两种不同的状态:

- <sup>l</sup> 输入状态:选择选择项 是否选择字段值。
- <sup>l</sup> 输出状态:字段值是否是可能值,考虑到选择项的逻辑推理。

因为是首次选定值,所以值将进入选定排除状态,然后在其他字段中按选择项进行排除。

对于选定排除状态,首先选择表示该值的复选标记,然后进行排除,相反始终不要选择排除值。带 有复选标记的深灰色字段表示该值是先前选定的值,但新的选择项当时已呈现选定排除状态。

#### 示例**:**

在下图中,第一个选择项是值 1910s 和 1920s。值 1910s 和 1920s 都为选定值(绿色),且筛选器窗 格 Year 中的所有值都显示为白色( 可能值) ,因为它们属于自 1910 年代或 1920 年代开始的所有年 份,因此在逻辑上它们都是第一个选择项之后的可能值。第二个选择项是年份 1914、1915和 1916。 现在, 1920s 不再是有效选择项的一部分, 因为第二个选择项在逻辑上已排除 1920s。但是, 1920s 仍然是选定值,因此用它来表示为选定排除值非常有意义。它是最初选择的值,但稍后选择项会将 其排除。复选标记用来区分该值与从未选择的排除值。

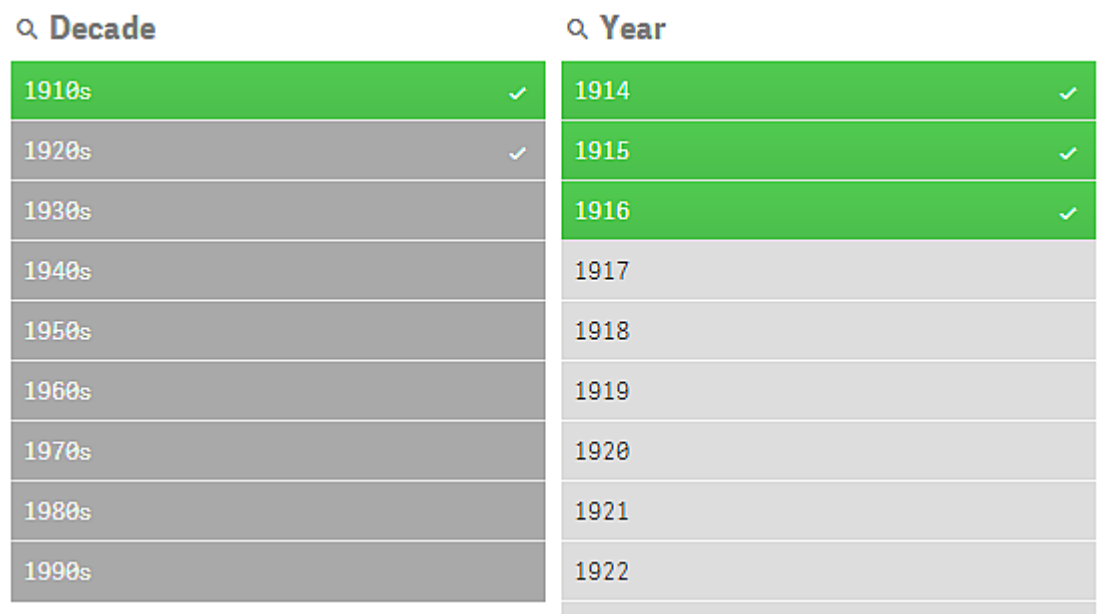

带有复选标记的深灰色值为选定排除值。

### <span id="page-19-0"></span>3.4 查看可视化的数据

您可在可视化和其代表的数据的视图之间更改。

<span id="page-19-1"></span>当在分析模式下处理可视化时,可能需要查看选择项背后的数据。对于大多数可视化,包含其数据 的表格可通过上下文菜单使用。

#### 在其中可进行数据查看的可视化

在以下可视化中,您可在可视化及其表格形式的数据视图之间更改:

- 条形图
- 框图(具有一个或多个维度)
- <sup>l</sup> 组合图
- <sup>l</sup> 分布图
- 直方图
- 折线图
- 饼图
- <sup>l</sup> 透视表
- <sup>l</sup> 散点图
- <span id="page-20-0"></span>• 树形图

在可视化和数据视图之间更改

#### 执行以下操作**:**

- 1. 右键单击可视化或单击悬停菜单 •••。
- 2. 选择查看数据。如果已经创建选择项,则仅显示选择的数据。
- 3. 右键单击数据视图并选择查看图表回到可视化。

<span id="page-20-1"></span>如果您进入编辑模式,或者导航至另一工作表,则更改为数据视图的任何可视化都将重 新更改为初始可视化。

### 3.5 可视化浏览

可视探索让您可在不选择或编辑工作表的情况下更改特定可视化属性。例如,您可以 更改数据、对数据进行排序、按维度或度量设置颜色以及更改标签显示方式。

有关如何使用视觉探索菜单的视觉演示,请参见[视觉探索](https://share.vidyard.com/watch/VkAXeNA9iYZo96d4xCnCKH?)。

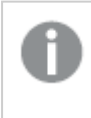

可视化浏览菜单对以下可视化可用:条形图、折线图、饼图、散点图、树形图、框图、分布 图、地图和组合图。

用于散点图可视化的可视化浏览菜单示例。

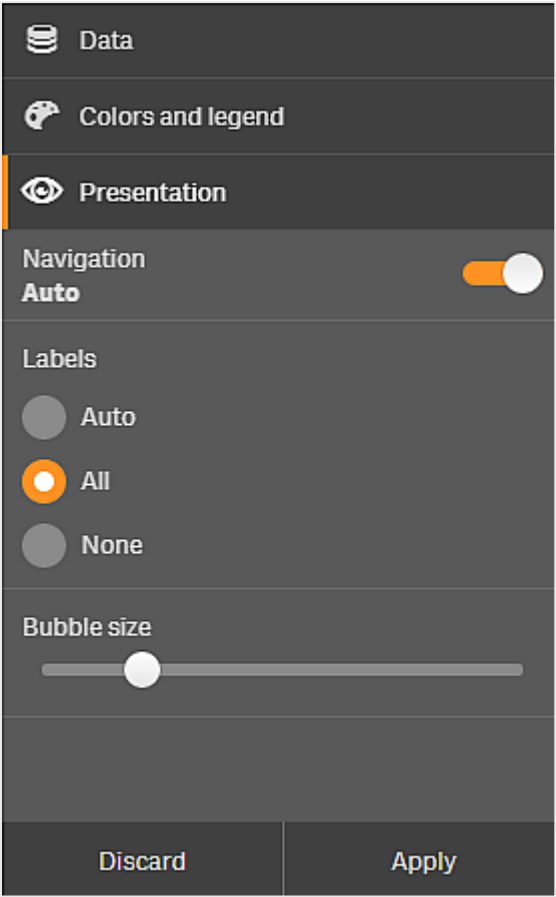

<span id="page-21-0"></span>使用可视探索菜单来更改属性

#### 执行以下操作**:**

- 1. 执行分析时,将光标停在要更改的可视化上方。
- 2. 在可视化文件右上角单击\*\*,或右键单击可视化文件,然后选择浏览菜单。
- 3. 更新您要更改的属性。
- 4. 要关闭菜单并保存更改,单击 %。更改在会话期间已保存。 如需为将来的会话保存更改(和将它们在属性面板中更新),可单击应用。此按钮仅适用于未 发布的工作表、不属于主条目或未链接到主条目的可视化以及有权编辑工作表的用户。

如果您不单击应用来保存更改, 或者单击取消来取消更改, 并稍后单击编辑编辑 表格,分析表格时,系统将提示您选择应用或取消所做的更改。

### <span id="page-21-1"></span>使用可视探索菜单来更改数据

如果您有可选维度或度量,可视探索菜单可更改可视化数据。直接单击您想要可视化显示的维度或 度量。选择项使用√标记。

可选维度和度量是添加至可视化的维度和度量,但是在用户于视觉探索期间选择显示哪 些维度和度量之前不会显示出来。

更改数据时的可视化浏览菜单示例

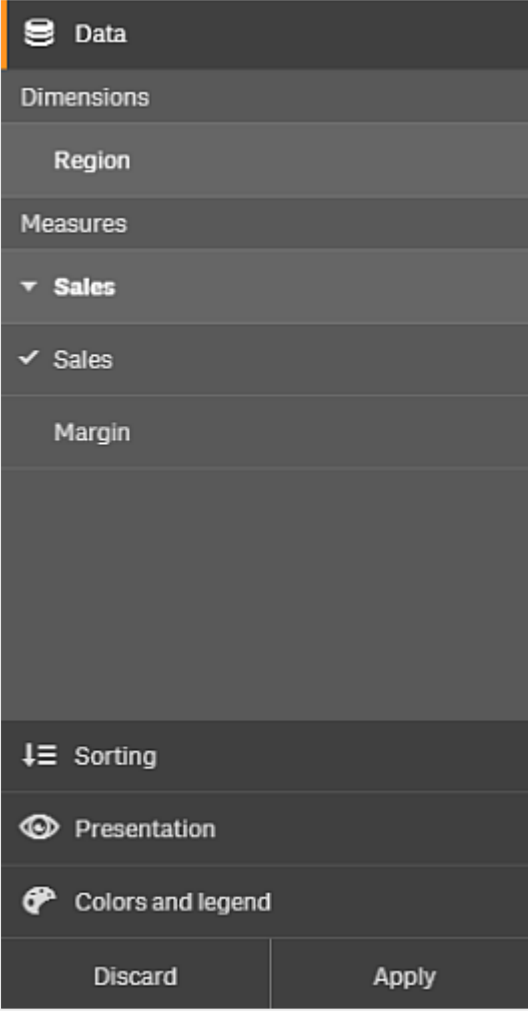

<span id="page-22-0"></span>在移动设备上使用可视探索菜单

在非常小的屏幕( 640 像素宽或更小) 使用 Qlik Sense 时,可通过以下操作访问可视化浏览菜单:

- 1. 点按您想要更改的可视化,将其全屏打开。
- 2. 在可视化文件顶部点按\*\*\*,或长按可视化文件,然后选择探索菜单。
- 3. 更新您要更改的属性。
- 4. 要预览类似的更改内容,在可视化上长按菜单以外的区域,菜单将会滑动到一侧。释放可再 次打开菜单,并继续进行更改。
- 5. 如需关闭菜单并保存更改,可点按可视化文件顶部的 %,或长按并选择关闭探索菜单。

### <span id="page-23-0"></span>3.6 在可视化中滚动

您可以通过轻扫/拖动在可视化中平移和滚动,然后通过开启套索选择项绘图和选择。

在使用可视化时,通常需要滚动查找要查找的数据。特别是在触摸设备上,最自然的滚动方式是轻 扫。您可以通过轻扫滚动到要选择的数据,然后进行选择。滚动时,绘制选择项和套索选择项已禁 用,以免中断滚动,以及进行意外选择。其他选择项照常可用。

带选择项的散点图是通过套索选择项创建。

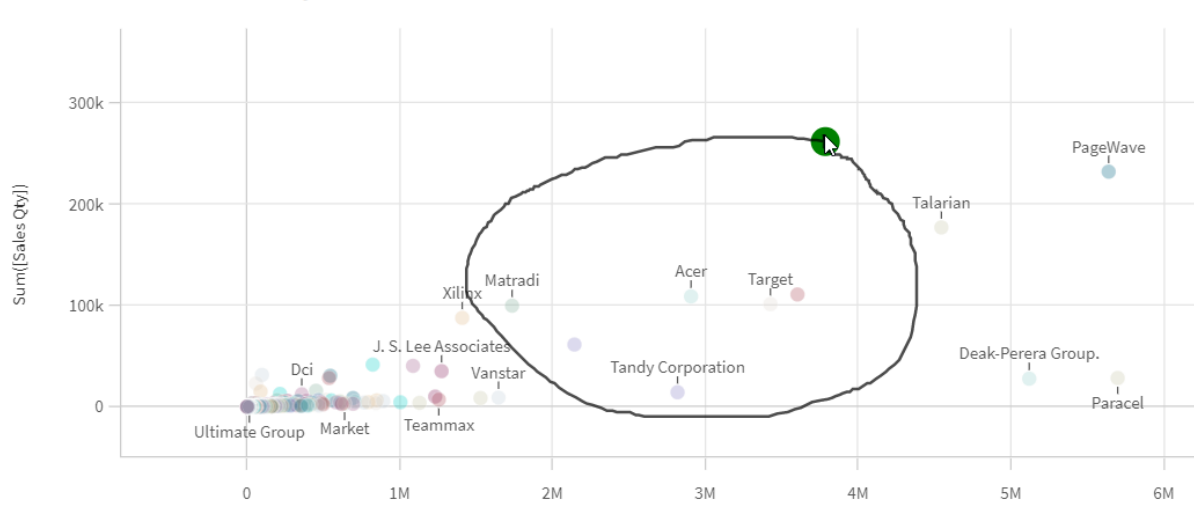

**Customer Sales and Quantity** 

### <span id="page-23-1"></span>滚动时使用套索选择项

在选择套索选择项后,交互方式根据所使用设备的不同有所不同。

触摸设备交互

#### 执行以下操作**:**

- 1. 点按 $\bigcap$  以开启套索选择项。
- 2. 通过绘图进行选择。 可以选择连续的选择项。
- 3. 确认选择项。

如果需要在选择项之间滚动和平移,请使用两指轻扫。

计算机( 鼠标) 交互

#### 执行以下操作**:**

1. 按住 Shift 键并通过绘图进行选择。 可以选择连续的选择项。只要按住 Shift 键,套索选择项就会打开。 2. 确认选择项。

替代步骤

#### 执行以下操作**:**

- 1. 单击可视化,但不选择内容。 随即选择项将显示在可视化顶部。
- 2. 单击 $\bigcap$  以开启套索选择项。
- 3. 选择并确认选择项。

<span id="page-24-0"></span>如果需要在选择项之间滚动和平移,可以单击 ?以开启和关闭套索选择项。

### 需要启用套索选择项时的可视化

在以下可视化中,需要激活套索选择项:

- <sup>l</sup> 条形图
- 框图
- 组合图
- <sup>l</sup> 分布图
- 折线图
- 地图
- 饼图
- <sup>l</sup> 散点图
- <span id="page-24-1"></span>• 树形图

### 3.7 取消数据检索

在您使用 Qlik Sense 来探索服务器上的数据时,可能遇到延迟。如果等待时间过长,会在每个可视 化上显示"取消"图标。使用"取消"图标来停止数据检索。您必须单独停止每个可视化。在停止数据检 索时,会出现"重试"按钮,从而可重试。

## <span id="page-25-0"></span>4 书签选择项

在分析数据时,您可能会发现想要返回的或与他人共享的有趣内容。使用书签是在工 作表上保存特定选择项状态的便利方式。

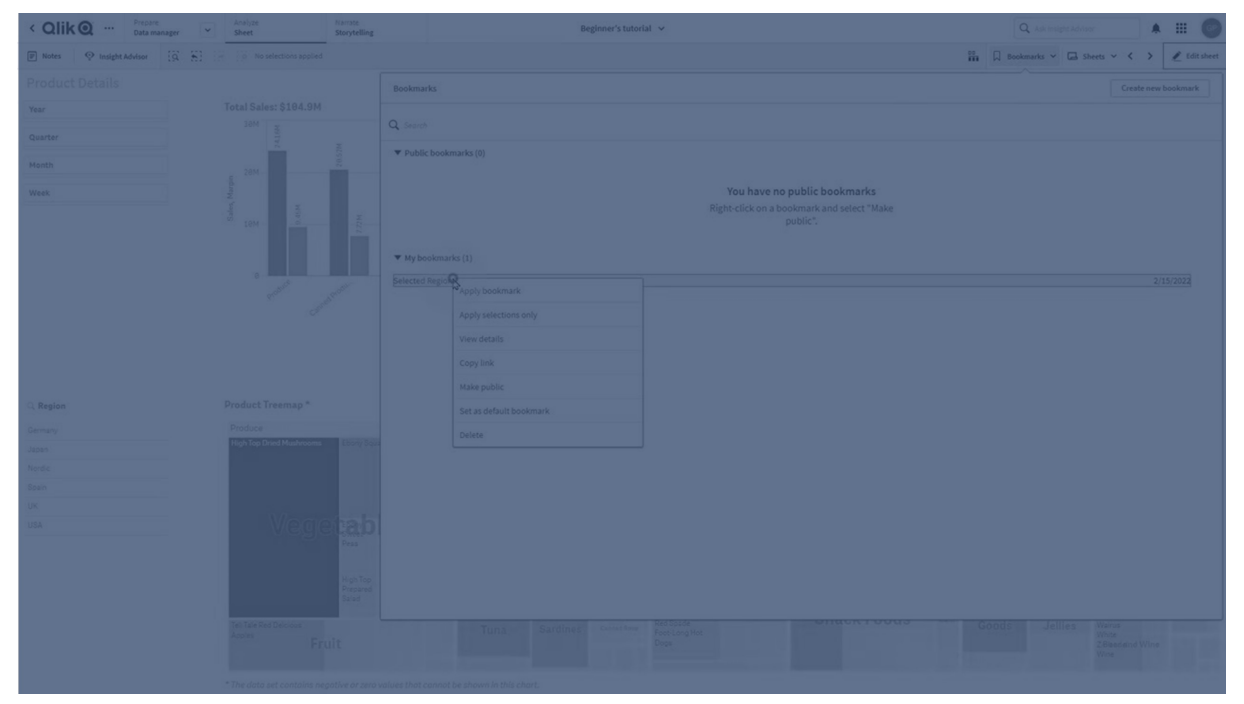

书签可保存您的选择项和特定工作表位置。稍后,可以打开书签将选择项还原到之前的状态。您可 将标有书签的选择项应用至所拥有的数据和用于创建书签的工作表相同的工作表。所有书签工具 可见于工具栏中的只下。

如果您在应用程序中使用替代状态创建书签,该书签将捕获所有状态的选择项。

要管理书签,您需要知道如何:

#### [创建书签](#page-25-1)

[设置默认书签以创建应用程序登录页](#page-28-0)<![CDATA[ ]]>

<span id="page-25-1"></span>[删除书签](#page-29-1)<![CDATA[ ]]>

### 4.1 创建书签

书签可让您保存特定选择项状态。这可让您稍后查看它们,并与其他用户共享它们。

<span id="page-25-2"></span>根据书签的类型,打开已创建的书签列表时,不会渲染所有书签。书签仍然可用,您可以通过按书 签名称搜索来找到它们。

#### 创建书签

执行以下操作:

- 1. 在工作表上选择要另存为书签的选择项。
- 2. 单击工具栏中的书签。
- 3. 单击创建新书签。
- 4. 标题:默认设置下,工作表名称和选择摘要用作书签的标题。您可根据需要对此进行更改。

请勿使用已由备用状态使用的名称。

- 5. 描述:您可使用选项来输入书签的描述。
- 6. 保存工作表位置:如果您希望书签切换至在创建它时打开的工作表,可将此项开启。如果将 此项关闭,则意味着用户将在应用书签之后停留在其当前工作表中。

如果使用此设置保存的目标工作表已删除或是专用工作表,则应用书签将不会打 开该工作表。与此书签关联的选择仍将应用于应用程序。

- 7. 保存布局:如果您希望保存图表布局、排序或扩展,可将此项开启。
- 8. 将变量状态保存在书签中:启用此选项可将变量的当前值保存在书签中。
- <span id="page-26-0"></span>9. 单击创建。

#### 状态和集合表达式

创建或编辑书签时,您将看到已经设置书签的可能备用状态。如果状态包括选择项,那么选择项的 集合表达式也将显示出来。

您可以单击复制复制集合表达式。

如果书签选择包含计算维度,则集合表达式将显示 MISSING VALUES,并且不能供使 用。

#### <span id="page-26-1"></span>书签选项

在工作表视图中,如果右键单击书签,将看到以下选项:

- <sup>l</sup> 应用书签:应用保存在书签中的选择,并显示作为书签来源的工作表。清除之前的所有选择 项。
- 仅应用选择:应用保存在书签中的选择项。清除之前的所有选择项。
- <sup>l</sup> 查看详细信息:显示位置、布局状况以及集合表达式。
- <sup>l</sup> 复制链接:复制书签位置,以将其共享。
- <sup>l</sup> 公开化:将书签公开意味着任何人都可使用它。您将不再是书签的所有者。
- 设置为默认书签:当打开应用程序时,会使用默认书签的布局状况和选择状态,而不是应用 程序概述页面。参阅[设置默认书签以创建应用程序登录页](#page-28-0) (page 29)。
- <sup>l</sup> 删除:该书签即已删除。

#### <span id="page-27-0"></span>搜索书签

执行以下操作:

- 1. 在工作表视图中,单击工具栏中的书签。
- 2. 在搜索字段中键入搜索标准。 在键入后,筛选列表。

当您在书签中搜索时,Qlik Sense 会查找标题和描述中是否存在匹配。

#### <span id="page-27-1"></span>更改书签的标题和描述

可以更改书签的标题和描述。

执行以下操作:

- 1. 在工作表视图中,单击工具栏中的书签。
- 2. 单击要编辑的书签旁的 $\bigoplus$ 。
- $3.$  单击 $\mathcal{L}_{s}$
- 4. 对标题和说明进行更改。
- 5. 单击◆ 以停止编辑。

更改将自动保存。

还可以使用相同的程序从应用程序概述中编辑书签。

### <span id="page-27-2"></span>更新私人书签中的选择

如果应用程序位于个人或共享空间,则可以更改私人书签中的选择。

- 1. 在工作表上选择要另存为书签的新选择项。 这些新选择将完全覆盖原始书签中的选择。
- 2. 在工作表视图中,单击工具栏中的书签。
- 3. 在我的书签下,单击要编辑的书签旁边的 $\bm{\Theta}$ 。
- 4. 单击 $Q_{\circ}$ 对话框打开。
- 5. 单击确认。

<span id="page-27-3"></span>您的书签已更新。

#### 更改可以查看书签的用户

对于发布到流的 Qlik Sense 应用程序,发布前应用程序中的现有书签将成为公共书签。

应用程序发布后可以添加新书签。书签可以在社区中发布和取消发布,以便其他用户可以使用它 们。

有关详细信息,请参阅:

- <sup>l</sup> [发布书签](/en-US/sense/Subsystems/Hub/Content/Sense_Hub/Publishing/publish-bookmarks.htm)
- <span id="page-28-0"></span><sup>l</sup> [取消发布书签](/en-US/sense/Subsystems/Hub/Content/Sense_Hub/Publishing/unpublish-bookmarks.htm)

### 4.2 设置默认书签以创建应用程序登录页

您可通过设置默认书签,选择工作表作为您应用程序的登录页。当您打开应用程序时, 会使用默认书签的布局状态和选择状态。

如果您没有设置默认书签,则在打开应用程序时会显示应用程序概述。

在使用默认书签时要考虑以下方面。

- <sup>l</sup> 只能在未发布的应用程序中设置或删除默认书签。
- <sup>l</sup> 只能为应用程序设置一个默认书签。
- <sup>l</sup> 在查看工作表时可以清除默认书签的选择。但是当您重新打开或重新加载工作表时,将会应 用书签。
- <sup>l</sup> 在已发布的应用程序中,应用程序使用者可以清除默认书签的选择并进行其他选择。但是, 当应用程序使用者重新打开或重新加载工作表时,将重新应用默认书签的选择状态。
- <sup>l</sup> 在复制应用程序时,默认书签将连同应用程序一起复制。
- <sup>l</sup> 如果在另一个标签中的活动会话中打开同一应用程序,则默认书签不会覆盖在另一个标签 中所做的选择。

您可结合字段的始终选择一个值来使用默认书签,以对应用程序使用者突出显示特定选择项。

在之前版本的 Qlik Sense 中,默认书签将仅应用书签的选择状态。

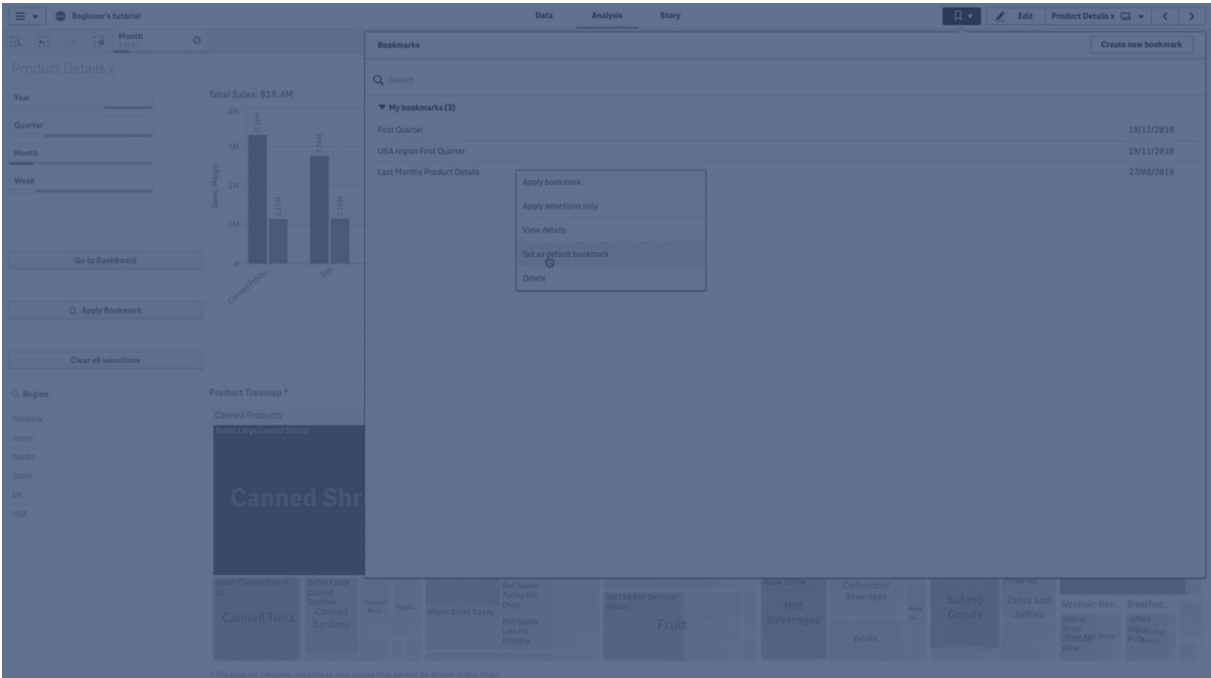

### <span id="page-29-0"></span>设置默认书签

#### 执行以下操作**:**

- 1. 单击工作表工具栏中的书签。书签窗口打开。
- 2. 右键单击现有书签,然后单击设置为默认书签。
- 3. 单击书签。书签窗口关闭。书签显示在顶部工具栏,选择项显示在应用程序中。
- 4. 要测试默认书签是否正常作用,可关闭应用程序后重新打开。应当显示默认书签和选择项。

<span id="page-29-1"></span>要删除默认书签,可在未发布的应用程序中打开书签窗口,然后右键单击默认书签。单击作为默认 书签删除。下次您打开应用程序时,会显示应用程序概述。

### 4.3 删除书签

<span id="page-29-2"></span>存在不同的删除书签的方式。

### 在工作表视图中删除书签

执行以下操作:

- 1. 在工作表视图中,单击工具栏中的书签。
- 2. 单击要删除的书签旁的 $\bigodot$ 。
- 3. 单击 $\sum$ .
- $4.$  单击 $\overline{\mathbb{II}}$ 。
- 5. 要确认删除书签,单击对话框中的删除。

<span id="page-30-0"></span>该书签即已删除。

从应用程序概述删除书签 执行以下操作:

1. 从应用程序概述中,单击书签可查看书签。

- 2. 单击要删除的书签旁的 $\bigoplus$ 。
- 3. 单击 $\sum$ 。
- $4.$  单击 $\overline{10}$ 。
- 5. 要确认删除书签,单击对话框中的删除。

该书签即已删除。

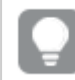

在书签对话框中,可以右键单击书签,然后选择删除。

# <span id="page-31-0"></span>5 使用选择项探索

在分析过程中,选择项会显示在工作表的上方。

每个选择项条目都有一个小条形位于底部,用于反映该维度的选择状态。这些条形中将显示三种状 态:选定( 绿色) 、替代( 浅灰色) 和排除( 深灰色) 。锁定值使用锁定图标指示。

创建了选择项年份、产品组和地区的选择项条形。地区已锁定。

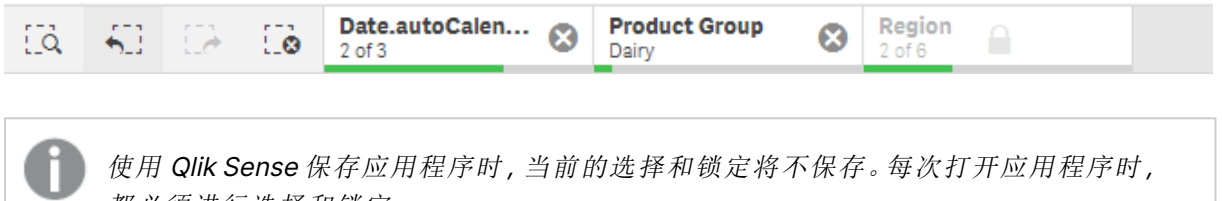

都必须进行选择和锁定。

如果您单击选择项,则会出现弹窗。该弹窗可让您对选择项进行查看、编辑或清除。还可以搜索维 度值或锁定选择项。在下图中,选择项菜单已打开。一些选项可能不可用,具体取决于之前创建的 选择项。

带选择弹出式菜单的选择项"地区"。

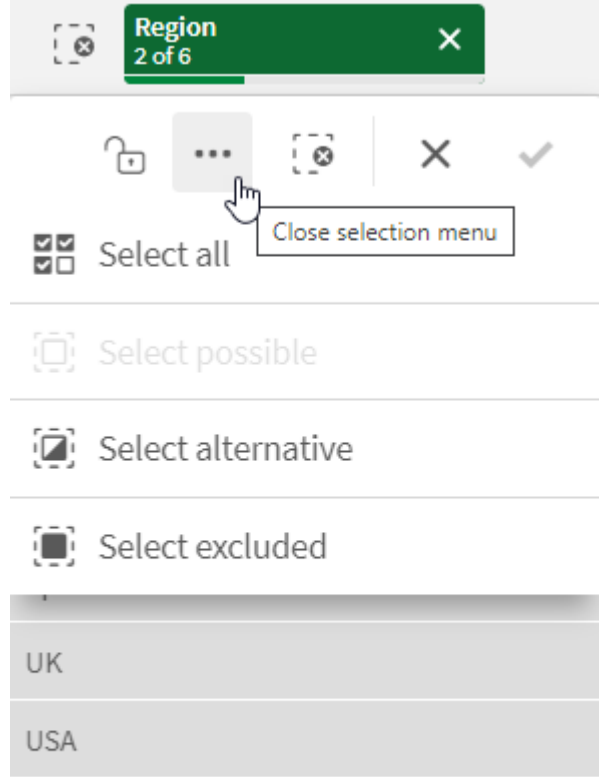

如果您在应用程序中使用替代状态,则可以在选择项栏的状态中看到对状态做出的选择。在状态中 使用的字段将显示为替代状态数。您可以单击该字段以显示状态,然后单击状态以查看选择项。还 可以清除某个状态的选择项或清除所有选择项。

带有状态 Group1 和 Group2 的替代状态弹出菜单的选择项区域。

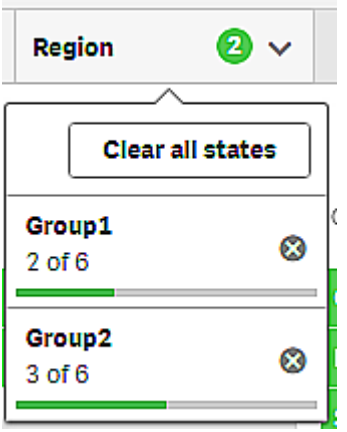

<span id="page-32-0"></span>工作表可以有当您浏览到工作表时触发的操作。操作可以更改您的选择或状态。

### <span id="page-32-1"></span>5.1 选择项选项

#### 全选

选择所有值(标记为◆)。替代值的状态更改为选定(绿色)。排除值的状态更改为选定排除。它们仍 然显示为深灰色,但现在已变成选定(标记为◆)。如果清除选择项使得排除这些值,则它们的状态 更改为选定(绿色)。

#### <span id="page-32-2"></span>选择可能值

<span id="page-32-3"></span>选择所有可能值( 白色) 。此选项在选择项条目中永不可用,因为在选择选择项时,其他值为替代值 或已被排除。但是,在筛选器窗格中,您可能会因其他选择项而拥有可能的值。

### 选择替代值

如果已在字段中选择选择项,则替代值( 如果存在) 显示为浅灰色。如果在该字段中尚未选择选择 项,则这些值都将是可能值( 白色) 。

<span id="page-32-4"></span>通过选择替代值,之前选择的值都将变成替代值。

#### 选择排除值

如果有替代值,它们将成为选定值(绿色),并且之前选定值的状态将更改为替代。排除值的状态将 更改为已排除。

如果没有任何替代值,排除值将成为选定值( 绿色) ,并且之前选定值的状态更改为替代。

### <span id="page-33-0"></span>5.2 在选择项或可视化中搜索

您可以搜索值,并从产生的已筛选列表中进行选择。您可以在选择项栏以及可视化(如 筛选器窗格和表格) 中搜索选择项条目。搜索不区分大小写。

单击选择项,然后在选择弹出式窗口中键入您的搜索字符串。当您键入时,列表会随之进行筛选以 便显示匹配值。

选择项产品组中搜索 "Food" 的结果。

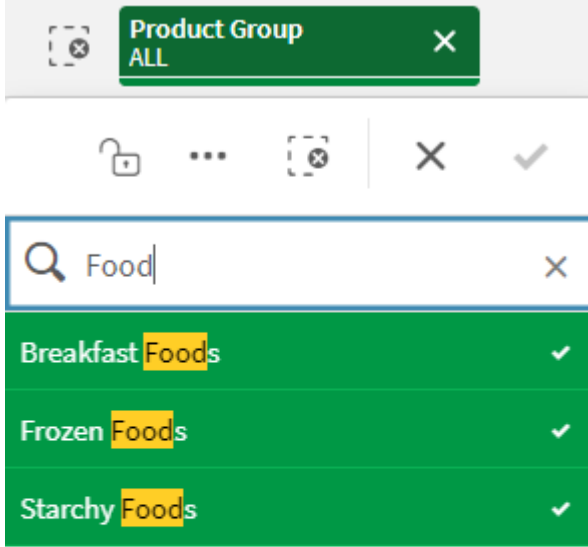

管理器筛选器窗格中搜索 "Mich" 的结果。

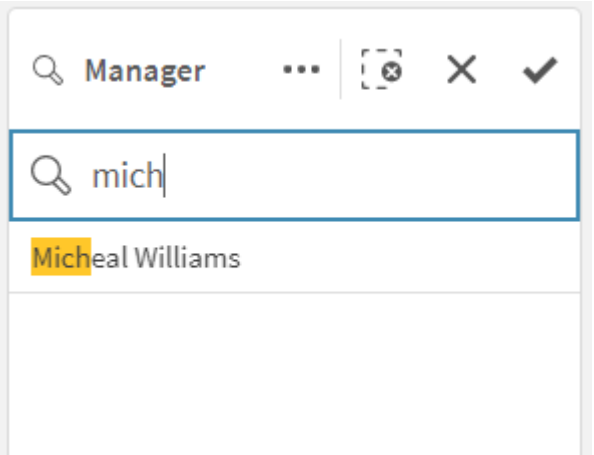

您可以搜索最多包含 5000 个字符的字符串。

有关包含多种语言版本示例的 PDF,请参阅 Qlik [Sense](https://community.qlik.com/t5/Design/Qlik-Sense-Cheat-Sheet-version-2-0/ba-p/1667455) Cheat Sheet 2.0 版。

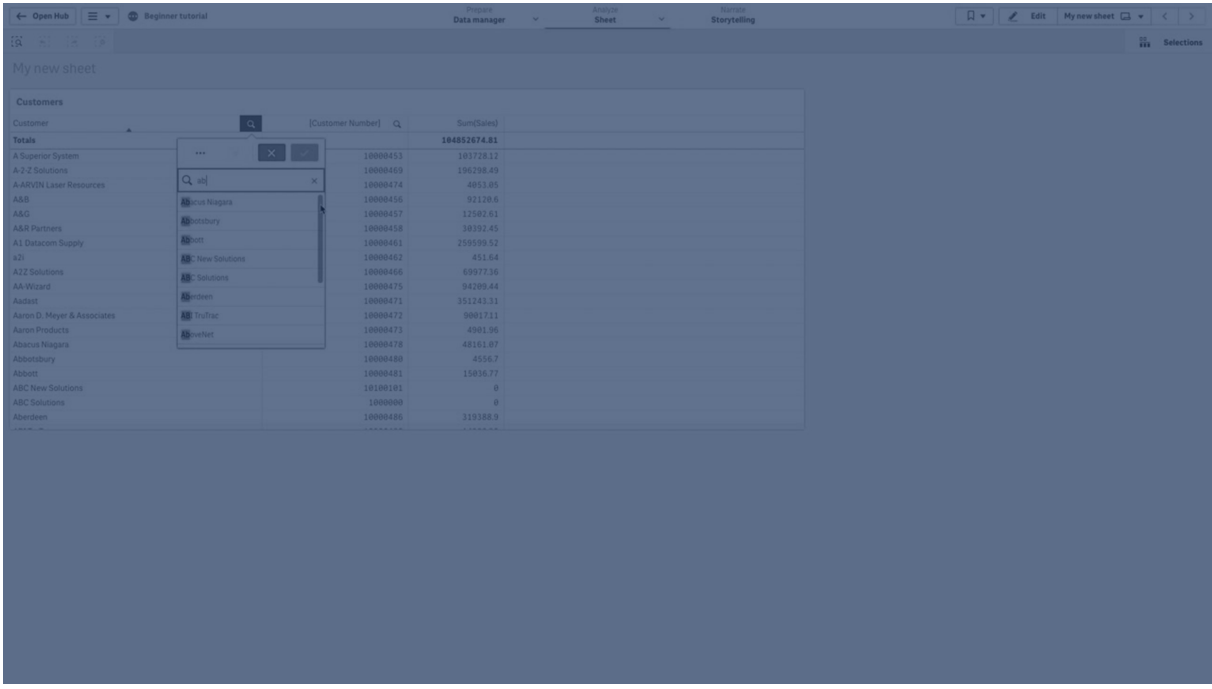

### <span id="page-34-0"></span>搜索类型

Qlik Sense 支持以下在选择和可视化中搜索的方法:

搜索方法

| 搜索<br>类型      | 描述                                                                                     | 示例                             | 搜索字段中<br>支持的数据<br>类型 |
|---------------|----------------------------------------------------------------------------------------|--------------------------------|----------------------|
| 文本<br>搜索      | 使用文本,包括引号、通配符和修饰符(减号和加号)。文本<br>搜索分为两种不同的搜索模式:普通搜索和通配符搜索。<br>有关更多信息, 请参阅文本搜索 (page 36)。 | *company                       | 文本字符<br>串,数值,双<br>值  |
| 数值<br>搜索      | 使用关系符号(">"、">="、"<"或"<=")可以查找更大或更<br>小值等。有关更多信息,请参阅数值搜索 (page 42)。                     | $> = 5 < 20$                   | 数值、双值                |
| 模糊<br>搜索      | 使用波浪号字符("~")作为前缀可以查找不确切匹配项。有<br>关更多信息,请参阅模糊搜索(page 44)。                                | $\sim$ beast<br>company        | 文本字符<br>串,数值,双<br>值  |
| 表达<br>式搜<br>索 | 等号("=")指示表达式。与表达式匹配的字段值会处于选中<br>状态。有关更多信息,请参阅表达式搜索 (page 44)。                          | $=$ sum<br>(Sales)><br>1000000 | 文本字符<br>串,数值,双<br>值  |
| 复合<br>搜索      | 使用搜索运算符在一行中组合多个搜索。有关更多信息,<br>请参阅 <i>复合搜索 (page 45)</i> 。                               | $(*ABC* \&$<br>$?*Inc*)$       | 文本字符<br>串,数值,双<br>值  |

### <span id="page-35-0"></span>文本搜索

文本搜索是您可以在 Qlik Sense 中使用的主要搜索方法。使用引号、通配符和修饰符 搜索字段中的值。在键入搜索字符串后,Qlik Sense 将筛选字段值,并显示匹配条目。

文本搜索可以分为两种不同的搜索模式:

- <sup>l</sup> 普通搜索
- <sup>l</sup> 通配符搜索

| 搜索类型      | 描述                         | 示例                   | 支持的数据类型            |
|-----------|----------------------------|----------------------|--------------------|
| 普通搜索      | 使用包含加号和减号修饰符的文本            | ACME -<br><i>Inc</i> | 字符或文本字符串、数值、<br>双值 |
| 通配符搜<br>索 | 使用包含通配符的文本,不包括加号和减号<br>修饰符 | *公司                  | 字符或文本字符串、数值、<br>双值 |

文本搜索中的搜索模式

#### 普通搜索

普通文本不能包含通配符,但可以包含加号和减号修饰符。普通搜索只能交互使用,不能用于集合 分析表达式内的搜索。

如果执行常规搜索,将显示与搜索字符串匹配的字符串。如果使用多个以空格分隔的字符串,则会 将其中每个字符串视为单独的搜索字符串,并显示包含任一字符串的所有字段值。

使用单个搜索字符串( 无引号) 进行普通文本搜索

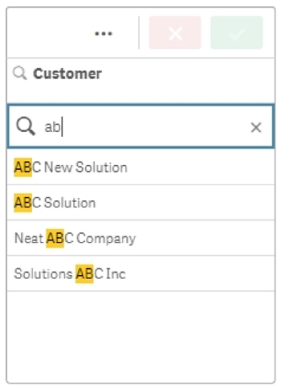

使用由空格分隔的两个搜索字符串进行普通文本搜索(无引号)

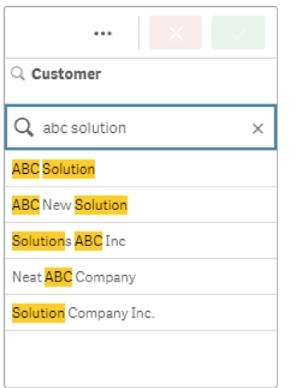

下表包含普通搜索的其他示例,并对结果进行了解释。

示例 结果 "orange juice" 仅找到包含整个字符串 "orange juice" 的字段值。参阅 引号 [\(page](#page-36-0) 37)。 orange juice 在没有引号的情况下,将显示包含 "orange" 或 "juice" 的全部字段。 +orange +juice 查找诸如 "orange juice", "orange and apple juice" 和 "juice from oranges" 的匹配。 参阅[加号修饰符](#page-37-0) (+) (page 38)。 -orange -juice 排除包含 orange 或 juice 的结果。参阅[减号修饰符](#page-37-1) (-) (page 38)。 普通文本搜索示例

<span id="page-36-0"></span>引号

如果要将各单独的搜索字符串仅视为一个字符串,则使用引号 (" ") 将这些字符串连接在一起。

使用单个搜索字符串( 包含在引号中) 进行文本搜索

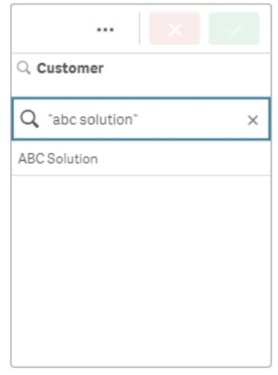

修饰符

修饰符允许您通过包含或排除满足特定条件的值来优化搜索结果。

有两种类型的修饰符可用:

- <sup>l</sup> 加号修饰符 (+)
- <sup>l</sup> 减号修饰符 (-)

#### <span id="page-37-0"></span>加号修饰符 **(+)**

使用加号修饰符时,可以设置以下条件:匹配条目中必须包含带加号的字符串。但是,这些字符串 不一定需要彼此相邻,也不一定使用与输入顺序相同的顺序。

在以下示例中,加号修饰符放置在值 abc 旁边。结果必须包含此值,但顺序无关紧要。第二个字符 串 solution 不受此条件的约束,因此它可以出现在结果中,但不需要存在。

搜索包含加号修饰符 (+)

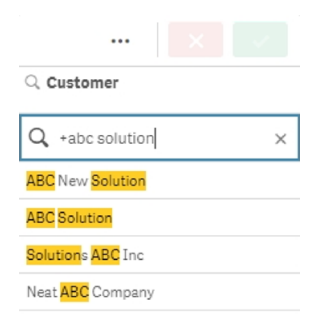

#### <span id="page-37-1"></span>减号修饰符 **(-)**

将减号修饰符放在搜索词之前会排除包含该文本的结果。

在本例中,单词 "solution" 前的负号将从结果中删除包含此字符串的所有值。

#### 带减号修饰符 (-) 的搜索字符串

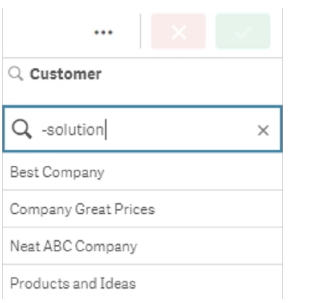

#### 组合修饰符

可以在单个搜索中组合减号和加号修饰符。在本例中,包含字符串 "solution" 的值将被排除,并且 字符串 "abc" 必须存在,以便该值出现在结果中。

组合减号和加号修饰符搜索

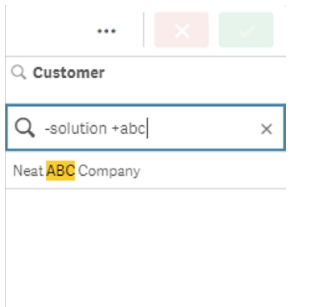

### 通配符搜索

通配符搜索允许您使文本搜索更加灵活。通配符搜索可用于交互式情况和集合分析。通配符搜索不 能包含加号或减号修饰符。

可以在搜索字符串中使用一个或多个通配符。可以使用以下通配符:

- <sup>l</sup> \* 通配符
- <sup>l</sup> ? 通配符
- <sup>l</sup> ^ 通配符

#### 通配符文本搜索示例

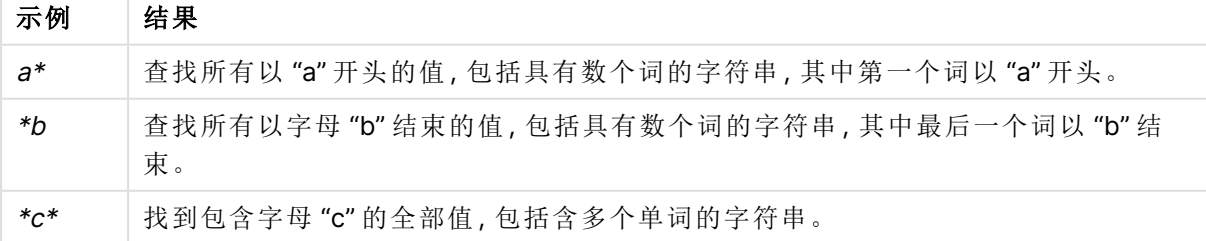

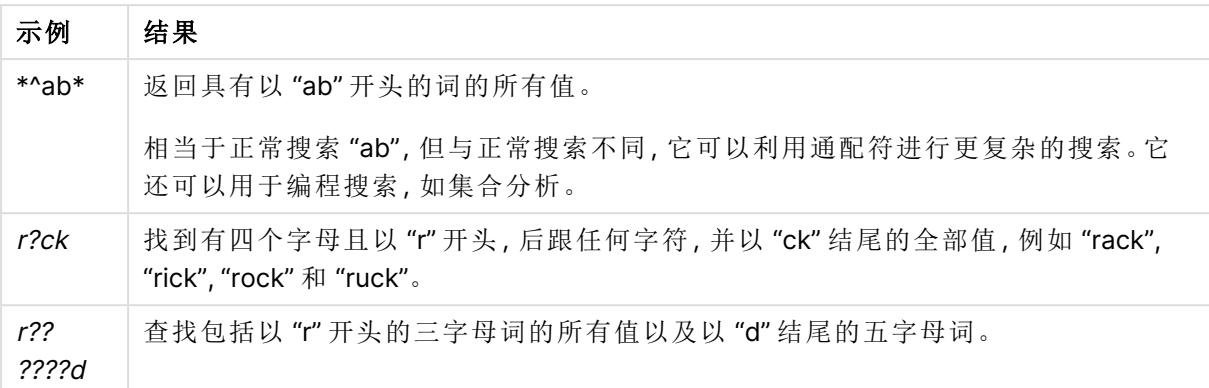

如果使用通配符,则仅显示与整个搜索字符串匹配的记录,即空格不表示逻辑 OR。对于 搜索字符串 '\*creamed',不能在 "Rocky's creamed corn" 中获得匹配项,因为该值不是 以 "creamed" 结尾。对于 "creamed\*", 也不能在 "Rocky's creamed corn" 中获得匹配项, 因为该值不是以 "creamed" 开头。

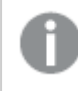

搜索字符串中的空格将导致结果不同。如果搜索 "\*corn",则可在以( 例如)"popcorn" 以 及 "corn" 结尾的字符串中获得匹配项。如果在搜索字符串 "\* corn" 中使用空格,则仅获 取以 "corn" 结尾的匹配项。

#### **\*** 通配符

\* 通配符用于替换零个或多个字符,包括空格。此通配符较灵活,可与特定位置的任何字符或任何 字符块匹配。

在本例中,结果中列出了以字符串"company"开头的所有值。

在定义的字符后使用 \* 通配符搜索字符串

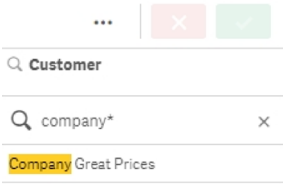

这里,结果中列出了所有以字符串 "company" 结尾的值。

在定义的字符前使用 \* 通配符搜索字符串

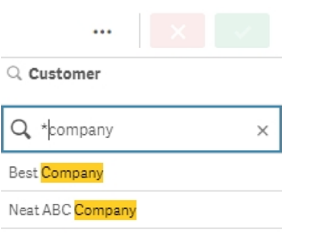

通过在字符串前后放置 \* 通配符,结果将包括包含此字符串的所有值。

在定义的字符之前和之后使用 \* 通配符搜索字符串

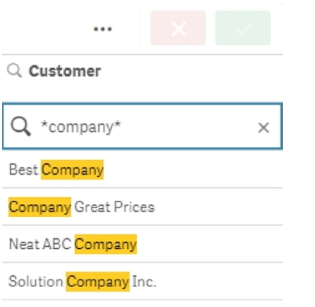

#### **?** 通配符

? 通配符用于代替单个字符,包括空格。此通配符在以下情况下很有用:当您怀疑某字符串可能拼 写错误时,当您不确定拼写时,或当字符串包含可能难以正确重现的特殊字符时。

此通配符可以替换字符串中的所有字符,也可以与定义的字符组合使用。

搜索字符串,其对于所有字符使用 ? 通配符

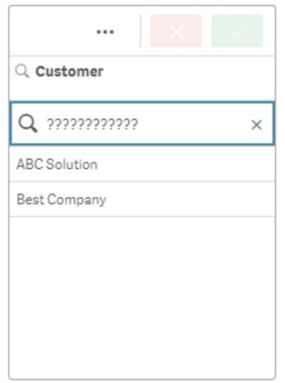

在三个定义的字符后使用 ? 通配符搜索字符串

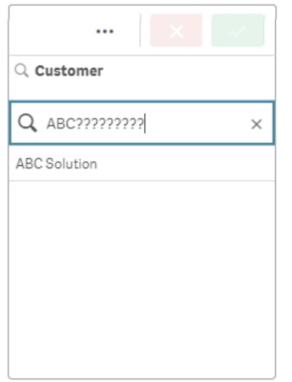

#### **^** 通配符

^ 通配符用于按字段值中单词开头的一个或多个字符筛选值。此通配符必须与其他通配符结合使 用。

在此示例中,搜索字符串 "\*^a\*" 将返回包含以字母"a"开头的字符串的所有值。

使用 ^ 和 \* 通配符搜索字符串

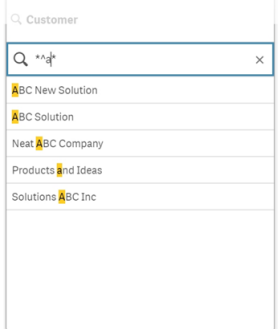

### <span id="page-41-0"></span>数值搜索

数值搜索与文本搜索非常相似。唯一的区别是搜索字符串必须以关系运算符 ">"( 大于) 、">="( 大于 或等于) 、"<"( 小于) 或 "<="( 小于或等于) 之一开头。

仅匹配满足数值要求的值。

具有一个比较( 大于20) 的字段值的数值搜索

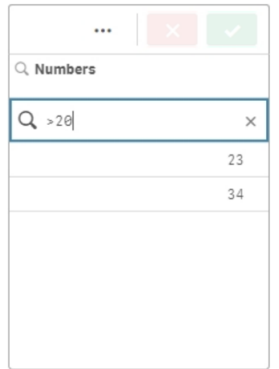

您可以在单个搜索中组合多个数字运算符。

具有多个比较的字段值的数值搜索( 大于或等于 5,小于 20)

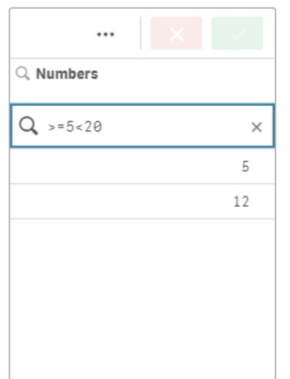

数值搜索也可用于筛选日期字段。

2018 年 1 月 8 日及之后的日期的数值搜索

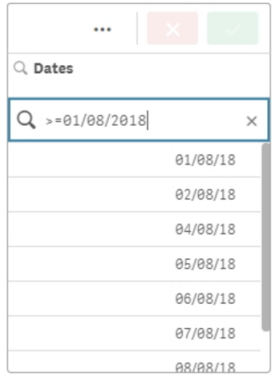

下表包含数值搜索的其他示例,并对结果进行了解释。

数值搜索示例

| 示例               | 结果                      |
|------------------|-------------------------|
| >900             | 查找大于900的全部值。            |
| $\epsilon = 900$ | 查找小于或等于 900 的全部值。       |
| >900<1000        | 查找大于 900 但小于 1000 的全部值。 |
| <900>1000        | 查找小于 900 或大于 1000 的全部值。 |

#### <span id="page-43-0"></span>模糊搜索

模糊搜索返回的值列表可能与搜索输入不相同。

模糊搜索与文本搜索相似,不同的是模糊搜索是按照搜索字符串相似度来比较和排序所有字段值。 当条目可能拼错时,模糊搜索特别有用。模糊搜索还可帮助您查找几乎相同的多个值。

模糊搜索

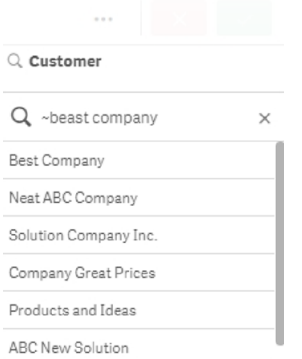

### <span id="page-43-1"></span>表达式搜索

使用表达式搜索,可以在与搜索字段关联的所有字段中搜索值。

表达式搜索始终以等号 ("=") 开头。将针对与搜索字段关联的每个字段中的每个值计算表达式。搜 索表达式返回非零值的全部值都将被选中。

在包含 Sales 值的筛选器窗格中,可以使用搜索( 如:"=Sum(Sales) <sup>&</sup>gt; 1000000") 查找大于 1,000,000 的值。此搜索较简单,可以使用以下数值搜索获得相同的结果:">1000000"。通常,表达 式搜索是唯一选择。例如,如果您想要搜索相关字段中的值,则必须使用表达式搜索。

在下面的示例中,客户字段中的搜索 "=Sum(Sales) > 1000000" 返回客户字段中 Sales 列值大于 1000000 的每个值。

#### 表达式搜索

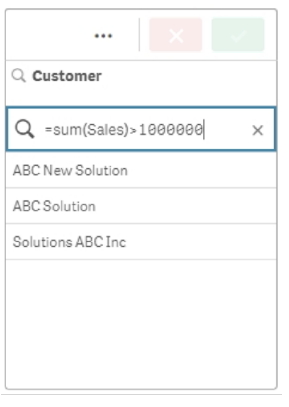

#### 示例**:**

我们假定您有销售代表的筛选器窗格。例如,随后可以使用表达式搜索来查找销售额大于 5,000,000 的销售代表。搜索字符串类似于之前的字符串:"=Sum(Sales) <sup>&</sup>gt; 50000000"。因为销售值 与销售代表相关,因此可以在 Sales Rep 筛选器窗格中进行搜索。

使用搜索字符串在筛选器窗格中进行表达式搜索。

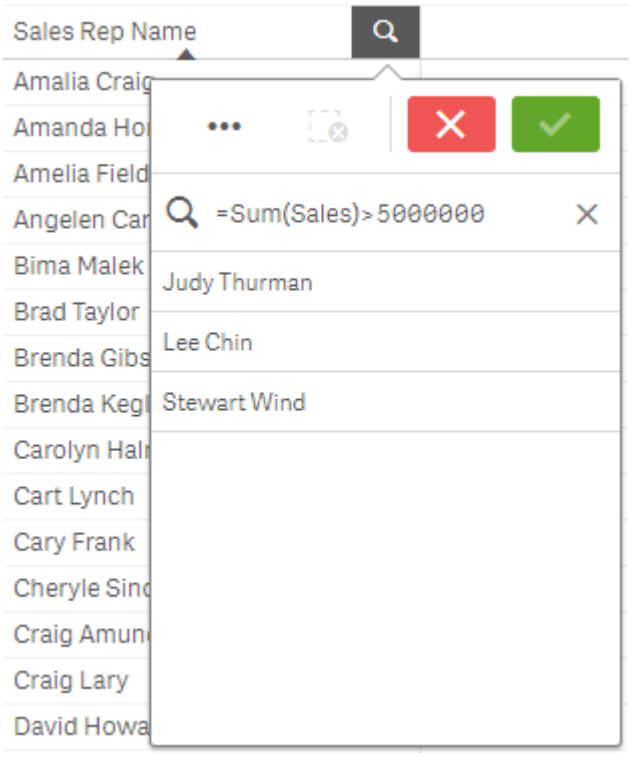

### <span id="page-44-0"></span>复合搜索

对于复合搜索,可以使用搜索运算符组合两个或多个搜索。这允许对数据进行定制和特定的筛选。 通过将搜索包含在一组括号内来触发复合搜索。可以在单个复合搜索中使用多个搜索运算符。

#### Qlik Sense 中的复合搜索

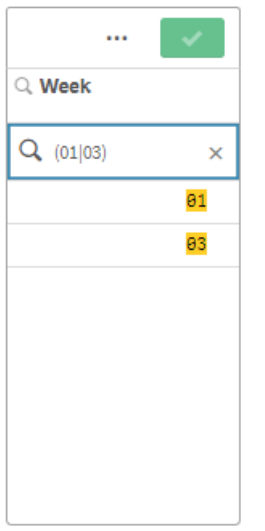

在最基本的形式中,复合搜索可以包含单个值。与其他搜索方法不同,对单个项的复合搜索将仅返 回与搜索项完全匹配的值。这可以帮助您创建更具体的数据搜索。

使用单个搜索项的复合搜索

 $\alpha$ Sales # of Invoices Region 674.81 38314 ...  $\boldsymbol{\times}$ 936.92 2915 615.03 7884 Q (Spain)  $\times$ 965.91 6613 Spain 601.72 1957 182.23 8230 \$91373 10715

**Sales per Region** 

复合搜索可以包含一个或多个通配符。如果搜索内容包含空格,请在复合搜索中使用引号将值括起 来。

有关引号和通配符的详细信息,请参阅[文本搜索](#page-35-0) (page 36)。

使用多个通配符和引号的复合搜索

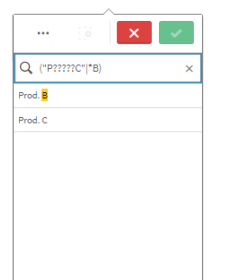

### OR 搜索运算符 ("|")

使用 OR 运算符,复合搜索将返回与任何包含的搜索匹配的值。

使用 OR 搜索运算符进行复合搜索

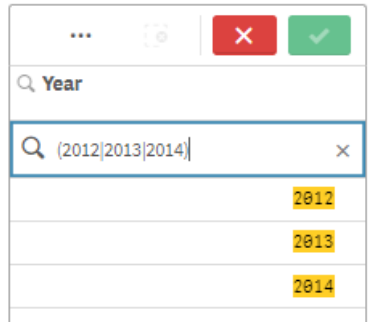

#### AND 搜索运算符 ("&")

使用 AND 运算符,复合搜索将返回与语句中包含的所有搜索项匹配的值。由于复合搜索仅返回精 确匹配,因此此运算符通常仅与一个或多个通配符一起使用。

使用 AND 搜索运算符进行复合搜索

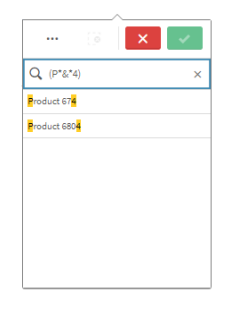

此附加示例在复合搜索中使用 AND 运算符和多个通配符。

使用 AND 搜索运算符的复合搜索的附加示例

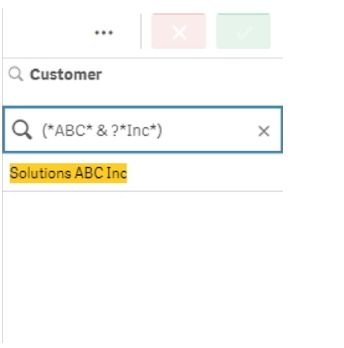

XOR 搜索运算符 ("^")

使用 XOR 运算符,复合搜索将返回与第一次或第二次搜索匹配的值,但不是两者都匹配的值。

在下面的示例中,搜索返回以字母 "j" 开头或以字母 "h" 结尾的值,但不包括与这两个条件匹配的 值( 如 "Josh") 。

使用 XOR 搜索运算符进行复合搜索

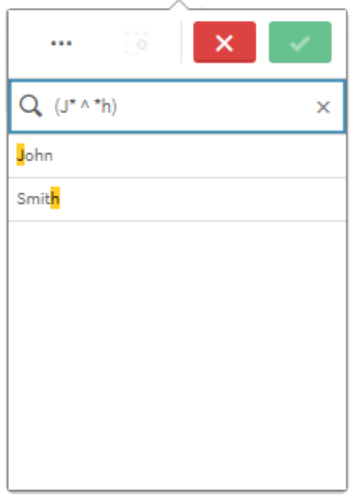

此示例使用 XOR 运算符和多个通配符。

使用 XOR 搜索运算符的复合搜索的附加示例

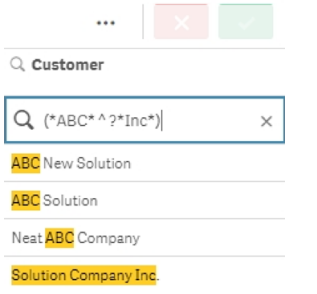

### <span id="page-48-0"></span>5.3 编辑选择项

您可在数据分析期间更改选择项。您可以更改选择项栏中的选择项。

执行以下操作:

- 1. 切换至工作表视图。
- 2. 在表格上面的选择项栏中,单击要编辑的选择项。 随即出现包含选择项的弹出窗口。
- 3. 在弹出窗口中,选择要添加或清除的值。 您可以使用[在选择项或可视化中搜索](#page-33-0) (page 34)中介绍的特殊字符、运算符、通配符和方法 来搜索和筛选您的选择项。
- <span id="page-48-1"></span>4. 确认选择项。

已更新选择项。

### 5.4 锁定和解锁选择项

<span id="page-48-2"></span>使用锁定选项,可以保护您的选择项。

#### 锁定选择

在选择项弹出窗口中,可以通过单击锁定图标 锁定选择项。锁定可防止对该选择项作出任何更 改。无法更改或清除已锁定的选择项。如果您已锁定选择项,然后试图选择排除字段值,则选择项 条目将会闪烁,以表示选择项已锁定,不允许选择选择项。

选择项"地区"中已锁定的值 Germany 和 Japan。

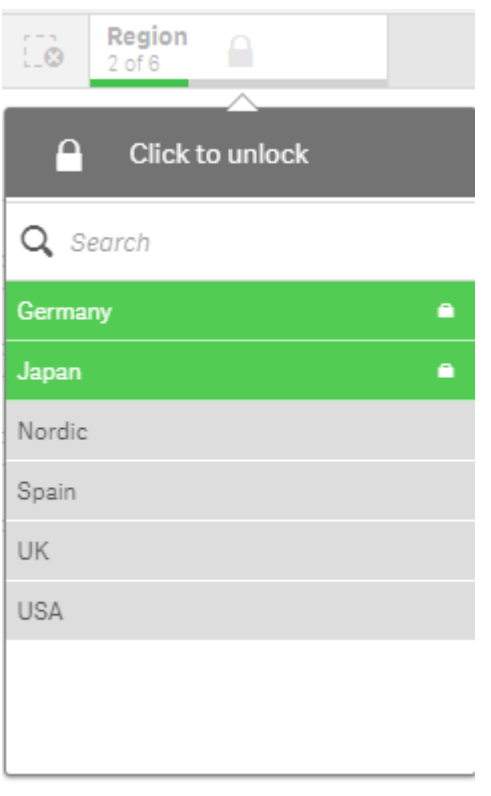

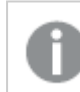

可以在选择项历史记录中后退到锁定维度之前的状态。

### <span id="page-49-0"></span>解锁选择项

在选择项弹出窗口中,可以通过单击锁定图标 将选择项解锁。在解锁选择项后,可以对其进行更 改或将其清除。

<span id="page-49-1"></span>使用 Qlik Sense 保存应用程序时,当前的选择和锁定将不保存。每次打开应用程序时, 都必须进行选择和锁定。

### 5.5 在选择项中后退和前进

在选择选择项后,这些选择项会另存为表格上面选择项栏中的项目。

带选项的选择项条形用于在选择项历史记录中后退和前进以及清除所有选择项。

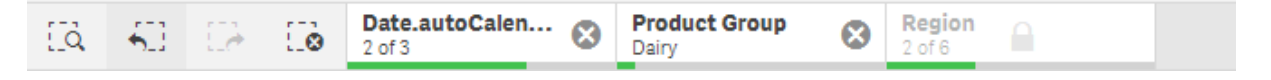

在选择项栏左侧有三个选项:一个用于在选择项历史记录中后退,另一个用于前进,第三个用于清 除所有选择项。在屏幕截图中,可以看到可用的后退选项,但看不到前进选项。如果在选择项历史 记录中无法后退,则经常会出现这种情况。

单击 [1] 可在选择项历史记录中后退一步。可以一直后退到会话中的第一个选择项。即使如果已锁 定选择项,也可以在选择选择项之前后退到状态。已锁定选择项在维度名称前面拥有 ■。在屏幕截 图中,已锁定维度Region。

单击 [ つ 可在选择项历史记录中前讲一步。

<span id="page-50-0"></span>单击 可清除所有选择项,除了锁定的选择项。

### 5.6 使用选择工具

选择工具提供应用程序中每个维度和字段的概览。它还提供所选数据更为详细的视 图,从而您可探索尚未使用的维度中的关联。

在分析期间,单击 以打开选择项视图。

可将选择工具分成两部分:选择和应用程序维度。选择项部分会显示包含有效选择项的字段。应用 程序维度部分会显示不包含有效选择项的所有维度。两个部分都按字母顺序进行排序。默认情况 下,应用程序维度仅显示主条目。选择显示字段以示出已经载入应用程序但未用作维度的所有字 段。

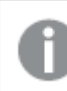

计算的维度不会显示在选择工具中。

选择工具显示两个部分选择项和应用程序维度。

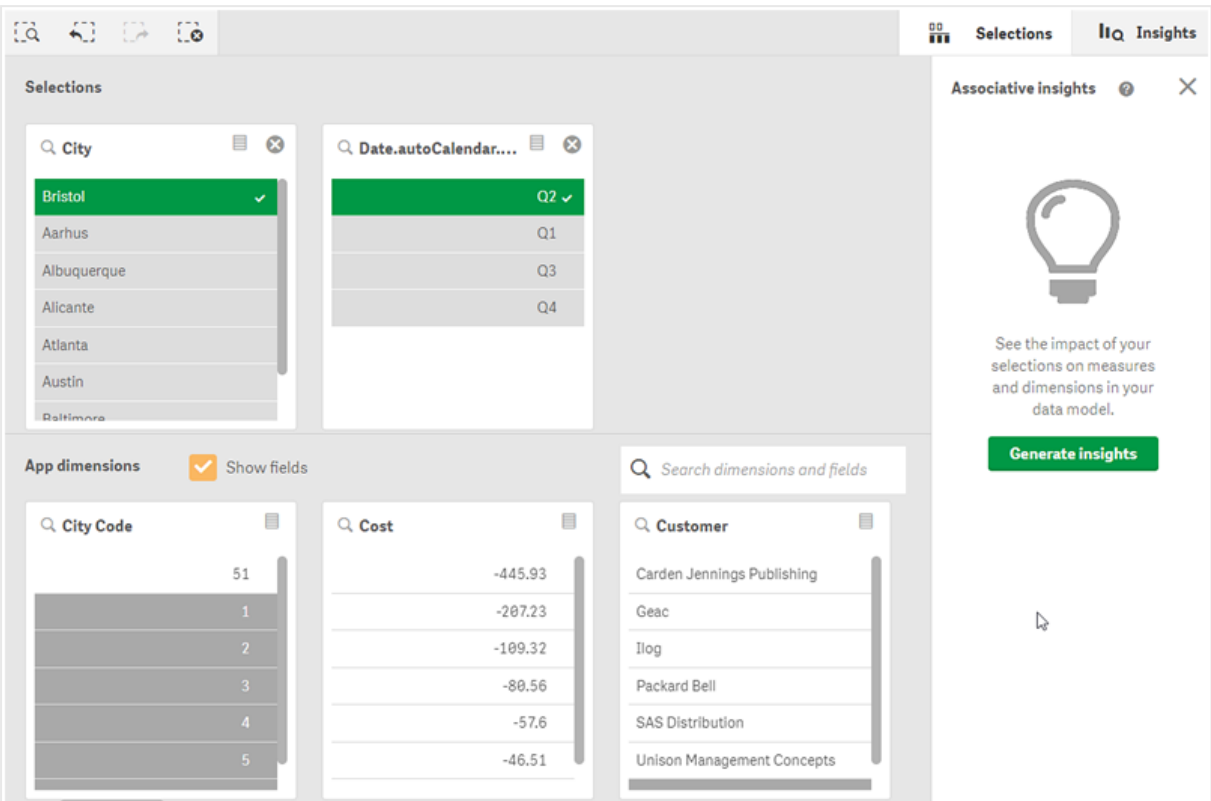

### <span id="page-51-0"></span>选择和清除选择项

可以连续创建数个选择项。点击V或在列表外点击,但是位于选择工具区域中,以确认您的选择 项。这些维度将一直移动到选择项。单击工具栏,会关闭选择工具。

在选择项中,可以通过单击8%后会将该字段向下移动至应用程序维度。

<span id="page-51-1"></span>当您在选择工具中时,您仍可使用选择项栏中的选项:后退、前进以及清除所有选择项。在每个维 度中,都有常用的列表选项:选择菜单、清除选择、取消选择、确认选择和搜索。

#### 在应用程序维度部分中搜索

应用程序维度有一个搜索框,当你有很多维度和字段时,这个搜索框很有用。您可按字段或维度标 题搜索。搜索字符串可以包含一个或多个单词,或只是单词的一部分。搜索不区分大小与,但只会 显示完全匹配的字符串。搜索"numbers"不会显示包含字符串"number"的字段,但搜索"mbe"会显 示。

#### <span id="page-51-2"></span>在选择工具中滚动

您可以拖动滚动条以水平滚动一个部分。当您在一个部分中滚动时,另一部分不受影响。

维度列表也有滚动条,用于垂直滚动。

<span id="page-52-0"></span>生成见解

Associative insights 揭示您数据中的关系。Qlik 认知引擎 针对字段子集中排除的值搜索您的数据模 型。然后其会突出显示这些值,从而可探索它们。

<span id="page-52-1"></span>做出选择后,单击生成见解。卡在右侧面板中示出。卡示出您的选择对于您数据中的维度和度量的 影响。

### 5.7 通过 Associative Insights 探索您的数据

Associative insights 揭示您数据中的关系。Qlik 认知引擎 针对字段子集中排除的值搜 索您的数据模型。然后其会突出显示这些值,从而可探索它们。

您可对照自己的度量比较您选择项的贡献和排除的值。在任何数据集中,尤其是在复杂的数据集 中,这可帮助您发现盲点,并揭示可能漏掉的关系。

有关使用 Associative Insights 发现数据的可视化演示和实践示例,请参见以下内容:

- 通过 Associative Insights [探索您的数据](https://share.vidyard.com/watch/mAQMxC7TMASxeRYjngcCF4?)
- <span id="page-52-2"></span>• Qlik Associative Insights - [简单而实用的示例](https://share.vidyard.com/watch/dgVzf4SAqaAp351MhtK2Yx?)

### 限制

具有应用程序的适当访问权限的应用程序用户可使用 Associative Insights。他们必须连接至 Qlik Sense Enterprise 或 Qlik Core 服务器。他们无法:

- <sup>l</sup> 使用备用状态功能。
- <sup>l</sup> 为应用程序中的字段设置始终一个选定的值
- <span id="page-52-3"></span><sup>l</sup> 锁定其选择项。。

### Associative Insights 选择项视图

在生成见解时,Qlik Sense 查看您的选择项并分析您数据模型中排除的值。然后它突出显示未来可 能有兴趣探索的数据。数据显示在卡片中,可单击这些卡片以提供更为详细的视图。

#### Associative Insights 选择项视图。

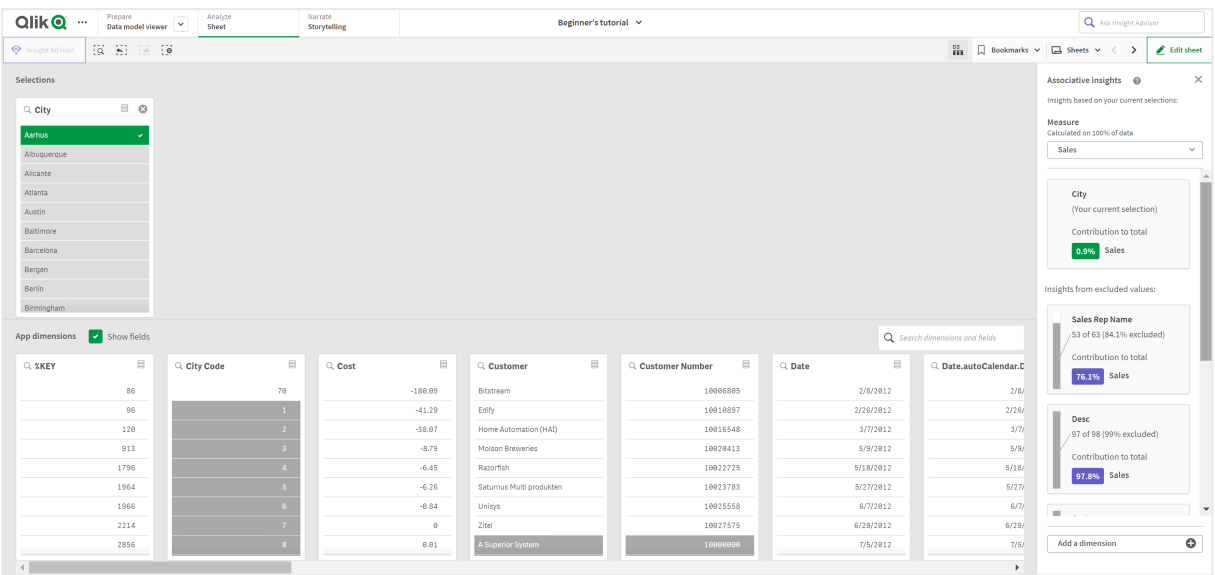

#### 选择项

您当前应用的选择项。顶部列表框显示和您当前的选择项关联的数据。其他列表框示出从您当前的 选择项排除的数据。

联想见解中的选择卡。

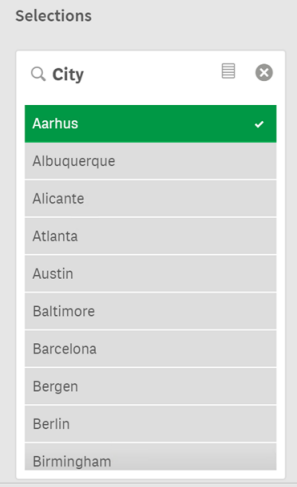

#### 应用程序维度

可供您使用的选择项。默认情况下,仅显示主项目。选择"显示字段"以显示所有字段。

#### 联想见解中的应用程序维度。

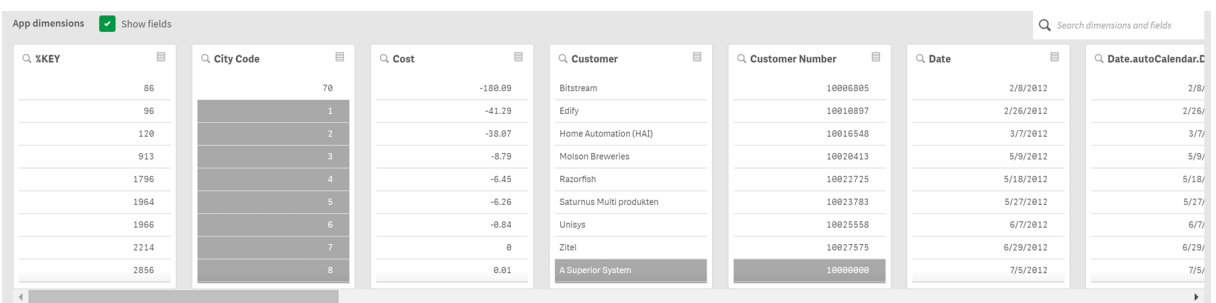

### 度量

Qlik Sense 已经为见解选择的度量。您可在下拉菜单中更改度量。

联想见解中的应用程序维度。

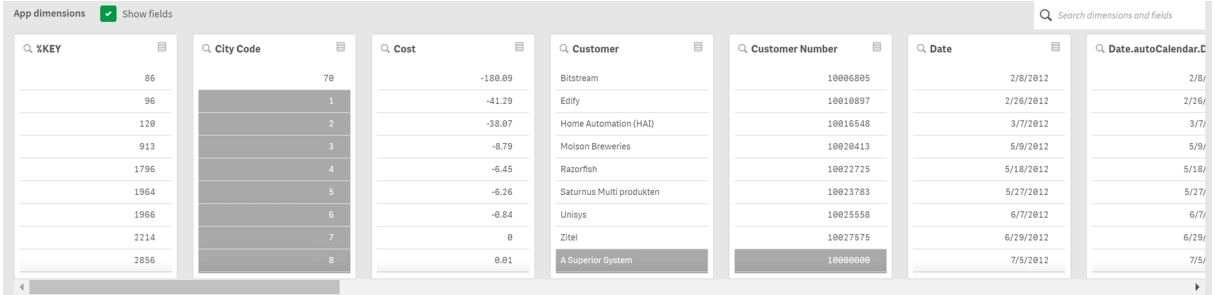

### 包括的值

该卡表示包括的值。

联想见解中包含的值。

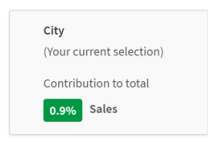

来自已排除的值的见解:

见解卡示出排除的值在您度量上的影响。在该情况下,它示出一个员工(EmployeeName),该员工 不在加拿大 (CAN),贡献了年度销售额的 37.8% (YearlySales)。紫色指示见解。单击卡以显示见解 详细视图。

#### 联想见解中来自排除的值的见解。

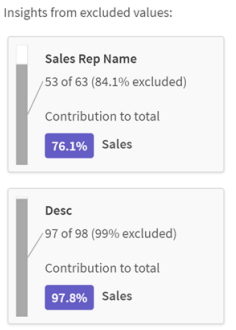

### 添加维度下拉框

您可使用该下拉框将卡片添加至来自已排除的值的见解部分。

添加维度下拉框。

<span id="page-55-0"></span>Add a dimension  $\bullet$ 

### 见解卡详细视图

如果您拥有简单的 sum() 度量,详细视图将显示详细图表。

#### Associative Insights 卡详细视图。

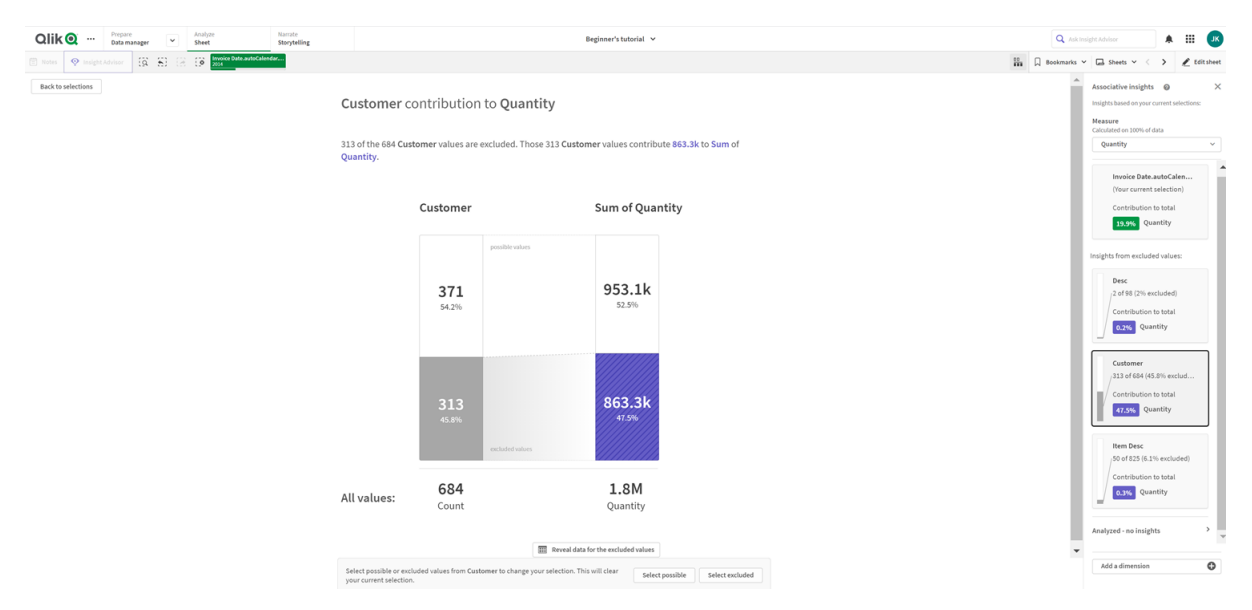

### 详细视图

当前选择的卡的详细视图。单击图表以查看表格中的数据。紫色指示见解。

当前所选卡的详细信息视图。

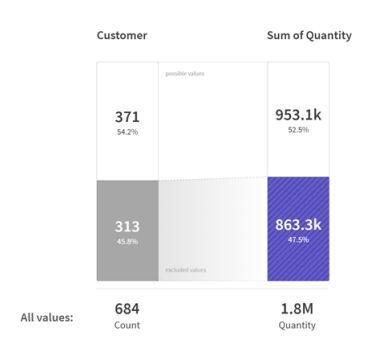

### 度量和包含的值

您可使用下拉菜单更改当前度量。它下面的卡表示包括的值。

度量选择和包含的值。

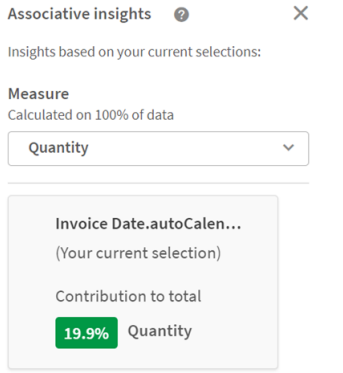

### 来自已排除的值的见解:

这些卡表示排除的值。您可单击它们以更改详细视图中的图表。

添加维度下拉框。

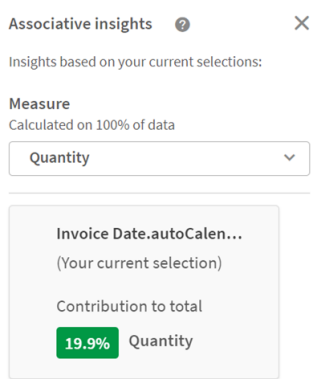

当前选择的维度卡

您当前已选择的维度将具有围绕它的暗色边框。

当前选择的卡。

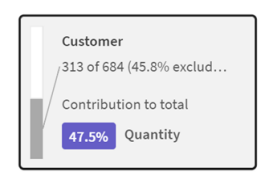

### 已分析 - 无见解

已分析这些值,但是没有有用的见解。

没有可用见解的卡片列表。

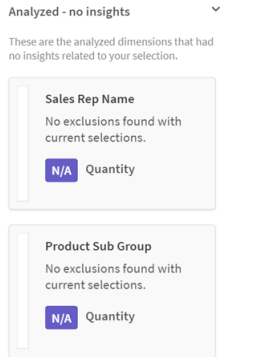

#### 添加维度下拉框

您可使用该下拉框将卡片添加至来自已排除的值的见解部分。

用于添加维度的下拉菜单。

<span id="page-57-0"></span>Add a dimension  $\bullet$ 

### 见解卡 KPI 视图

详细视图将显示两个条件下的 KPI 图表:

- <sup>l</sup> 度量聚合并非 sum()。
- <sup>l</sup> 度量聚合为 sum(),但是数据模型不适用于标准堆叠图。

#### $\overline{\text{Qlik}\text{Q}}$   $\cdots$   $\overline{\text{PPE}}$  $Q_{AB}$  $A$   $B$   $K$  $\frac{1}{2}$   $\sqrt{2}$  Sheets  $\sqrt{2}$ Average Sales per Invoice of Item Desc 50 of the 825 Item Des **Item Dese** Average Sales per I...  $3k$  $2.7k$ 775  $1.3k$ 837.5 3.1k Average Sales  $50$  $2.7k$ 825 All values 837.5 Average  $\ddot{\circ}$

#### Associative Insights 卡详细 KPI 布局。

### <span id="page-58-0"></span>生成见解

进行以下操作:

- 1. 在您应用程序的工作表中,单击选择项。选择项窗口打开。窗口包含 **Associative Insights** 面 板。
- 2. 在应用程序维度中选择值。 默认情况下,仅显示主项目。选择"显示字段"以显示所有字段。然后您可从示出的字段中选 择值。
- 3. 单击生成见解。
- 4. 卡在右侧面板中示出。卡示出您的选择对于您数据中的维度和度量的影响。
- 5. 您可更改评估的度量。从度量下拉菜单选择新度量。
- 6. 单击卡以查看有关您的 Associative Insights 的更多信息。

<span id="page-58-1"></span>您可在 **Associative Insights** 中随时进行或更改自己的选择。进行您的选择,然后单击刷新。卡将 根据您的新选择项更新。

### Associative Insights 示例:未遗漏数据

在本示例中,我们使用简单数据集来发现见解。

进行以下操作:

1. 此处为打开了选择项窗口的我们的应用程序的视图。在国家/地区字段中,我们已选择了 CAN。US 着色为浅灰色,因为其为替代选择项。在 EmployeeID、EmployeeName 和 YearlySales 字段中的值为白色,因为它们是可能的值。换句话说,它们与我们的 CAN 的选 择关联。

带生成见解按钮的 Associative Insights。

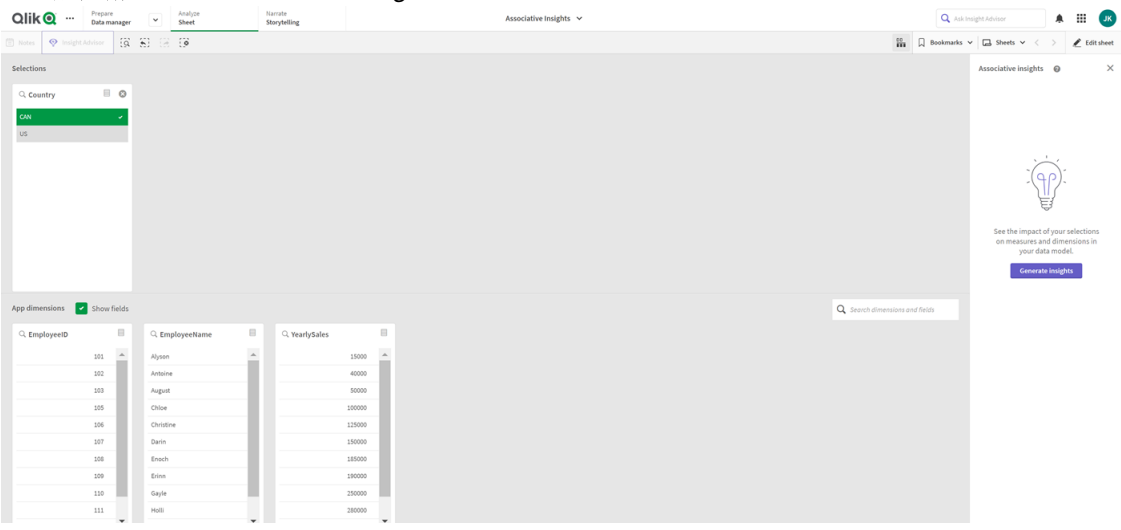

2. 当我们单击生成见解时, Qlik Sense 选择要在 Associative Insights 中显示的相关数据。我们 看到 CAN 对我们的年销售额贡献了 62.2%。我们还在底部卡中看到我们的员工之一被从该 选择项中排除( 或所有 EmployeName 中的 5%) 。该员工对我们的年度销售额贡献了 37.8%。 紫色指示见解。

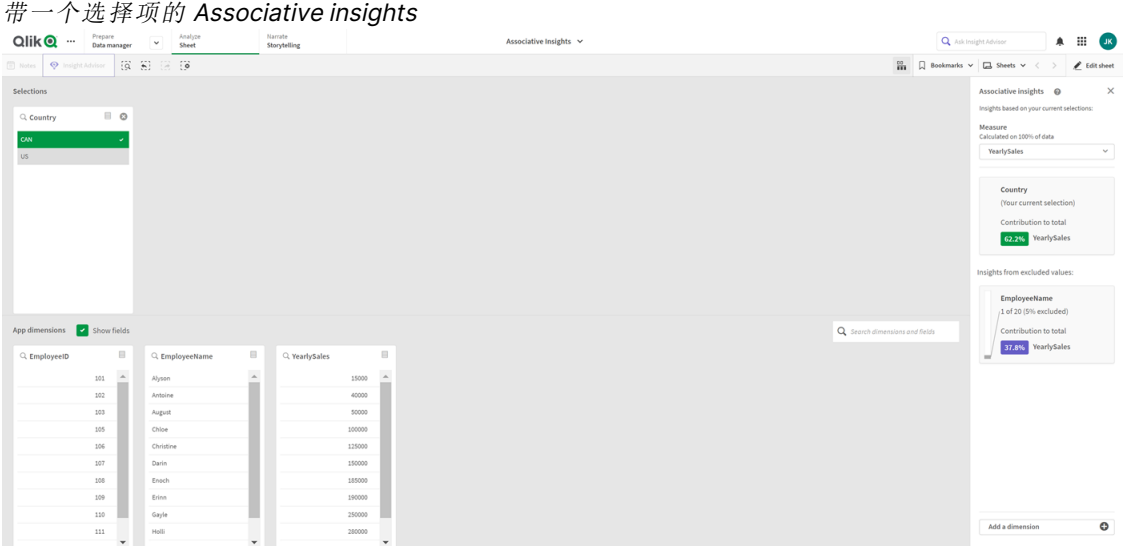

3. 在我们单击卡片时,Qlik Sense 向我们示出详细的数据视图。它示出该排除的员工对年度销 售额有多少贡献。该员工是谁?我们知道他们从我们的 CAN 的选择中被排除。单击揭示排 除的值的数据。

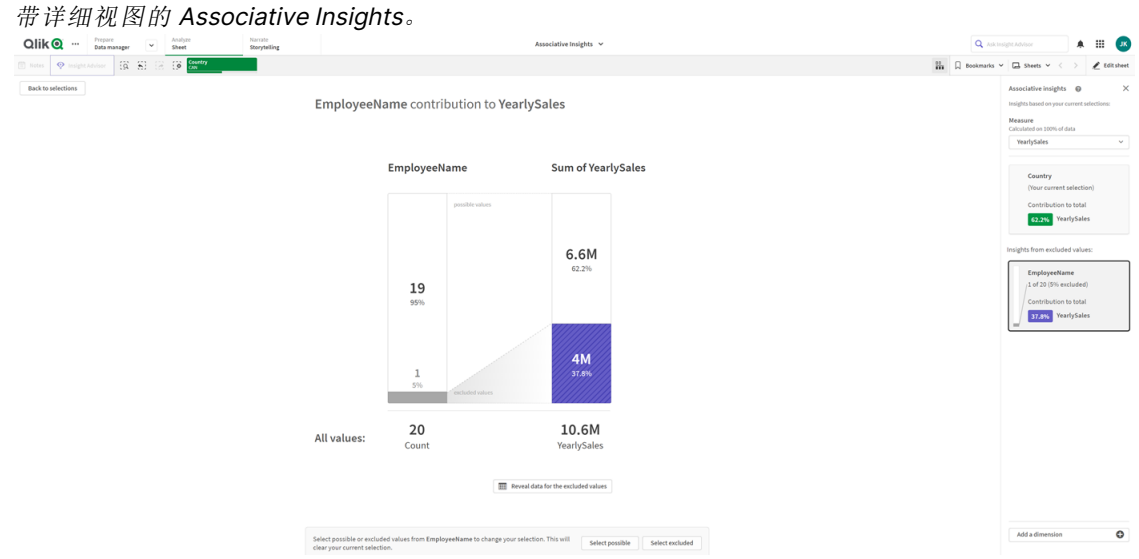

4. 我们现在看到一个表格,其中显示有关 Kasie 的信息, 从 EmployeeName 字段排除的值。单 击选择排除的以将 Kasie 作为选择项应用。 带排除值详细视图的 Associative Insights。

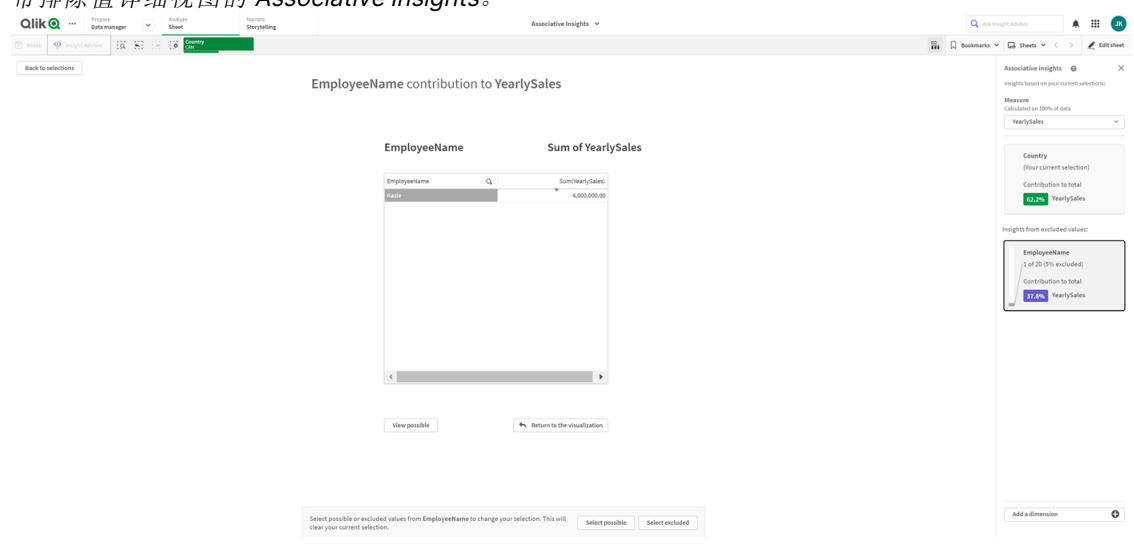

5. 我们被带回选择项窗口。已选择了 Kasie。我们之前的 CAN 的选择中的值着色为暗灰色,因 为它们现在已被排除。

单击探索选择项,然后单击生成见解。

包含以前排除的值的 Associative insights iative Insights Q Askinsight  $A$   $\qquad$   $\qquad$   $\Box$  $\cap$  Emplo  $\blacksquare$  $\overline{\mathbf{Q}}_{\alpha}$  set  $\mathsf{CON}^{\mathsf{op}}$ 

6. 单击 EmployeeName 卡,您将看到更新的见解卡详细信息视图。 以 Kasie 作为选定值的 Associative Insights。

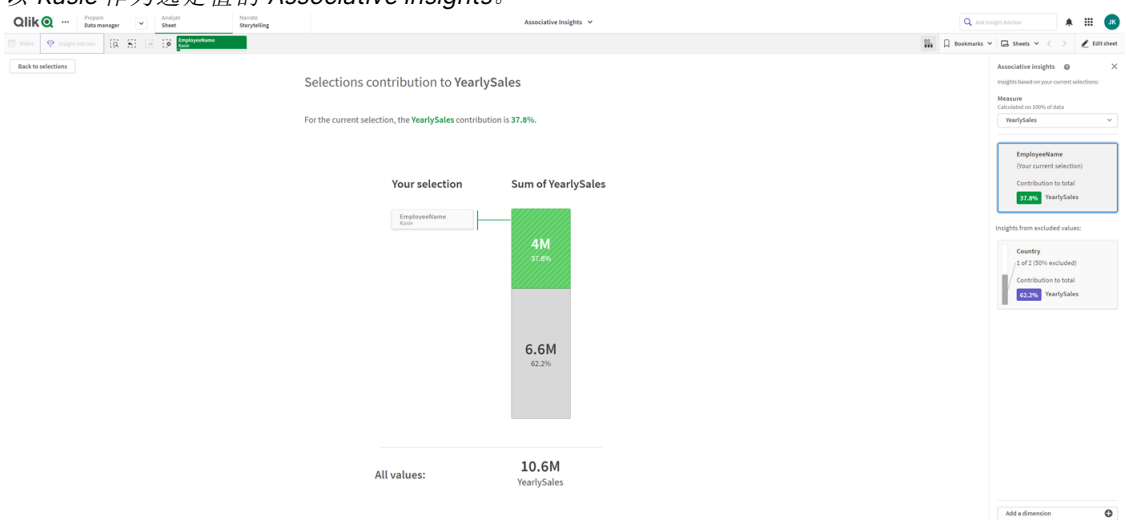

### <span id="page-61-0"></span>禁用应用程序中的 Associative Insights

可通过添加变量,然后刷新应用程序,在应用程序中禁用 Associative Insights。

#### 执行以下操作**:**

- 1. 在工作表编辑模式下,单击资产面板中的区。
- 2. 单击新建。
- 3. 在名称中,键入 DISABLE\_SELECTION\_INSIGHTS。
- 4. 在定义中,键入任何值。
- 5. 单击关闭。
- 6. 刷新应用程序。

### <span id="page-62-0"></span>Associative Insights 故障排除

### 我无法看到 Associative Insights

#### 可能的原因

脚本变量禁用了该功能。

#### 建议的操作

请与您的系统管理员联系。

见解不可用

#### 可能的原因

Qlik Sense 离线或未连接至 Qlik Sense 服务器。

#### 建议的操作

确认自己是否离线。登录您的 Qlik Sense 服务器并重试。如果这不能解决问题,则引擎可能存在问 题。

#### 我在我的维度下漏掉了字段。

#### 可能的原因

您只能看到主维度,因为没有选择显示字段。

#### 建议的操作

在选择项屏幕上,选择显示字段。

# <span id="page-63-0"></span>6 使用智能搜索

智能搜索是 Qlik Sense 中的全局搜索工具,可让您从应用程序中的任何工作表搜索应 用程序中的整个数据集。可通过点击 [Ω 从工作表中的选择项栏使用智能搜索。

通过智能搜索字段,您可以从任何工作表搜索您的应用程序中的完整数据集。

智能搜索仅支持文本搜索。不支持引号之外的搜索运算符

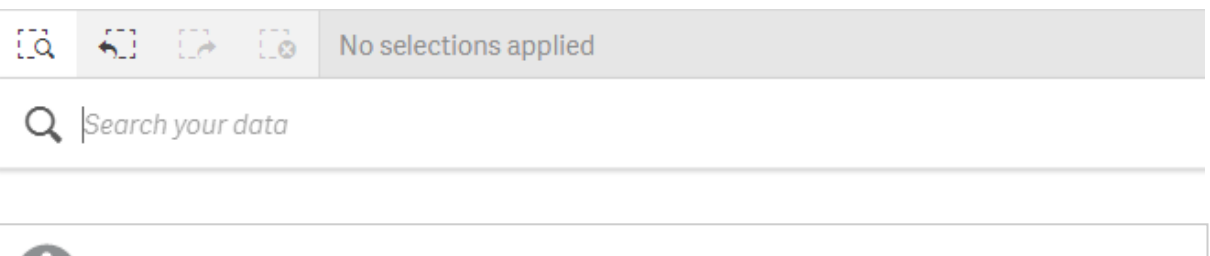

如果您单击应用选择下方的结果,结果会消失,并应用选择。

如果您分析工作表上的数据,则可使用智能搜索。数据结构帮助您查找关联并在自己的数据中进行 选择。

您可通过 Insights 搜索您工作表中可视化内的数据,可通过单击工作表视图中的 **Insights** 来访问 它。Insights 还可根据您的数据搜索生成新的可视化。

您也可在选择项和可视化( 诸如表格和筛选器窗格) 中搜索。

### <span id="page-63-1"></span>6.1 搜索的具体过程

在您键入搜索查询时,Qlik Sense 搜索数据项目。智能搜索筛选字段值并显示匹配项目。智能搜索 寻找:

- <sup>l</sup> 字段值
- <sup>l</sup> 维度值( 也是创建为主条目的维度值)

度量( 度量值) 未包含在智能搜索中。

搜索 'John Vegetables sugar' 的结果为每个词生成一个搜索查询。

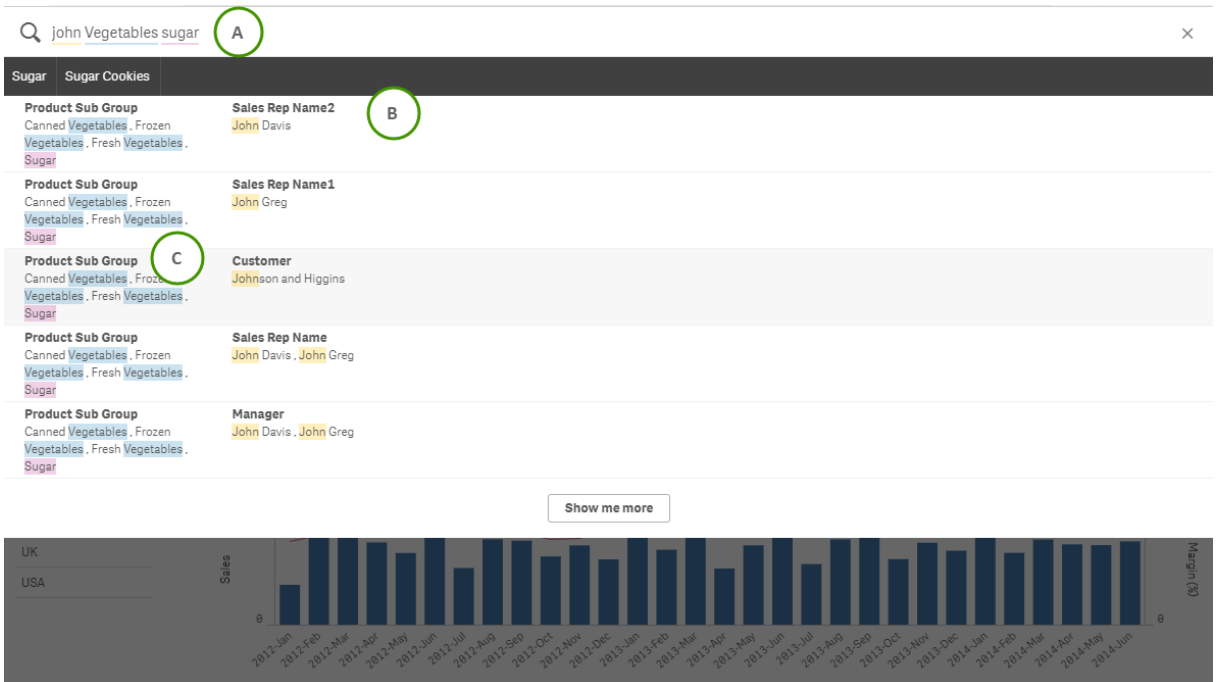

### <span id="page-64-0"></span>A:搜索字段

<span id="page-64-1"></span>以空格分离搜索词。要将词链接到搜索项中,可使用引号,例如 "mountain bike"。建议的搜索字符 串显示在搜索字段下方

#### B:应用选择项

来自应用程序数据的搜索结果,每行显示一个结果。

<span id="page-64-2"></span>单击显示更多来查看更多结果。

#### C:颜色编码的搜索结果词

颜色代码被分配至每个找到的搜索词。它显示部分匹配以及完全匹配。

您可通过单击搜索字段中右侧的取消图标 X 来清除搜索字段。单击搜索图标 [<2 以关闭智能搜索。

这些搜索词始终会与数据库中的开头单词比较。搜索"read"不会显示"bread"作为匹配项,而 "reader"和"Reading"都是匹配项。会对每个搜索词着色,以辨识匹配项。当拥有六个以上的搜索词 时,可重复使用这些颜色。

### <span id="page-64-4"></span><span id="page-64-3"></span>6.2 使用搜索结果更改选择

### 与数据搜索结果互动

在您搜索数据时,搜索结果显示在 Qlik Sense 数据库中找到的匹配项组合。结果基于字段关联。并 且结果按匹配的搜索词数以降序排序。如果有一个以上的匹配,则按相关性将结果排序。单击匹配 项可将其插入搜索字段。

当您选择某结果时可对这些值做出实际选择,并且包含已选择数据的当前选择和可视化已更新。

截屏示出了数据库中可用的类别:john、Vegetables 和 sugar。

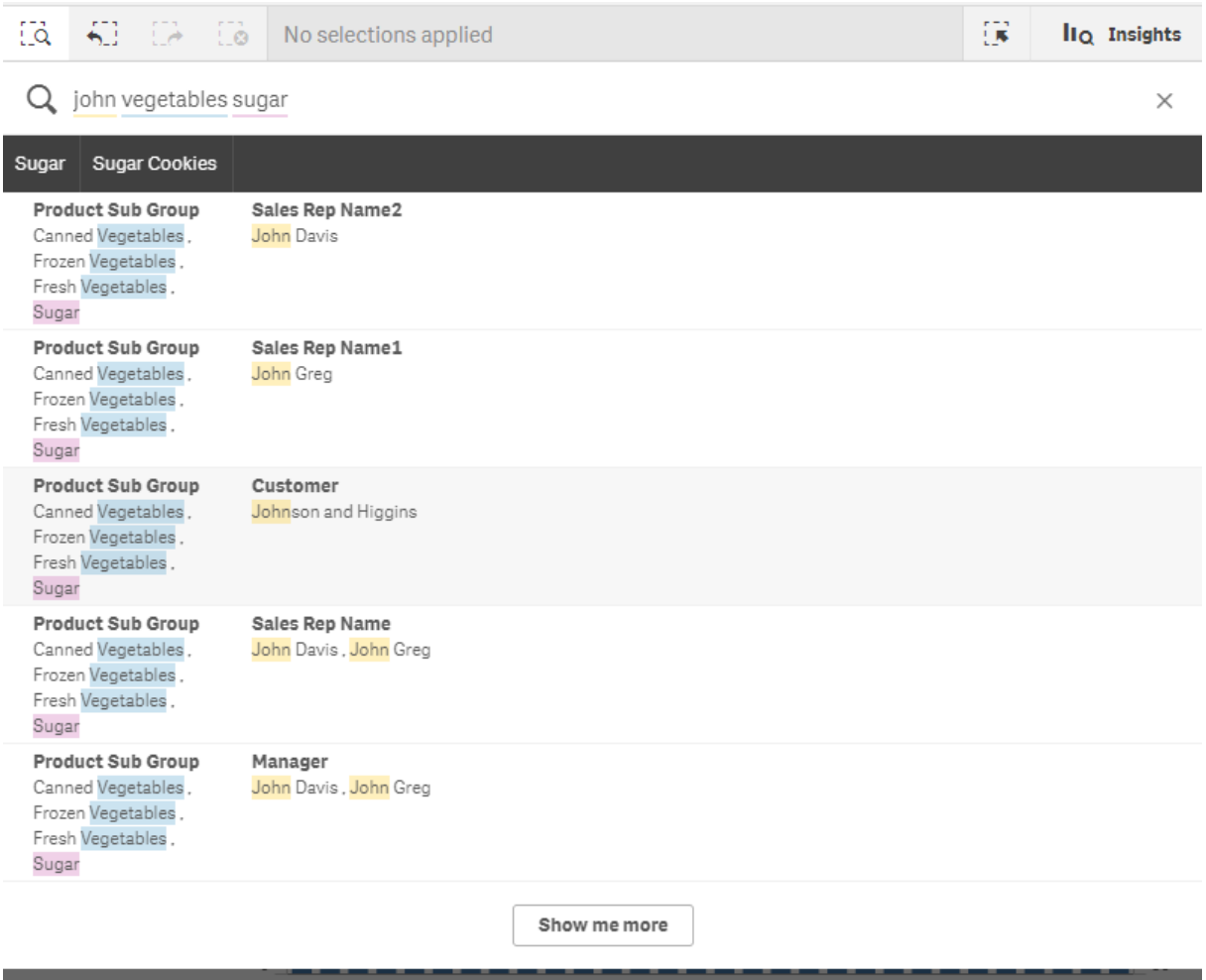

如果您在搜索结果中选择维度值,字段名称( 并非尺寸名称) 将显示在选择栏中。

您可通过单击搜索字段中右侧的取消图标 X 来清除搜索字段。单击搜索图标 [5] 以关闭智能搜索。

这些搜索词始终会与数据库中单词的开头比较。搜索"read"不会显示"bread"作为匹配项,而 "reader"和"Reading"都是匹配项。搜索词会着以颜色以显示匹配。当拥有六个以上的搜索词时,可 重复使用这些颜色。

#### 使用智能搜索更改当前选择

当您使用智能搜索在应用程序中搜索数据,且您从结果中做出了选择时,您可在选择内搜索。然 后,可以单击搜索结果以更改当前选择。智能搜索会在您的选择中自动进行搜索,您只需要添加搜 索字符串并执行新的搜索。您可反复进行该操作来筛选自己的搜索结果。

使用智能搜索在选择项"区域"和"产品"类型中搜索。

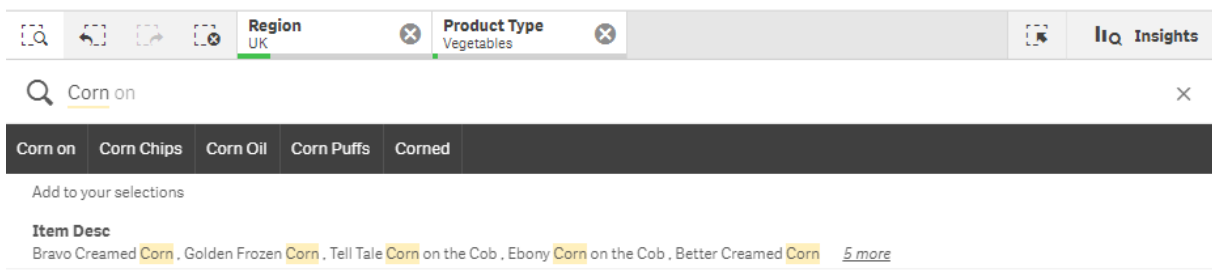

如果您在当前的选择中搜索,智能搜索将查找和您当前的选择相关的结果。如果您在搜索的项目没 有和当前选择关联,将看到用于清除当前选择的选项。如果您清除选择,将看到搜索词的结果,而 不必重新输入它们。

如果在选择中搜索,并且您的搜索词由于选择( 深灰) 而被排除,则将不会有结果。

如果使用多个词在选择项中进行搜索并且您的查询没有为您所有的搜索词生成结果,您可通过单 击显示部分匹配结果来查看部分匹配。

搜索多个术语 'fresh fruit' 不会对所有搜索词产生结果,让选项"显示部分匹配"可用。

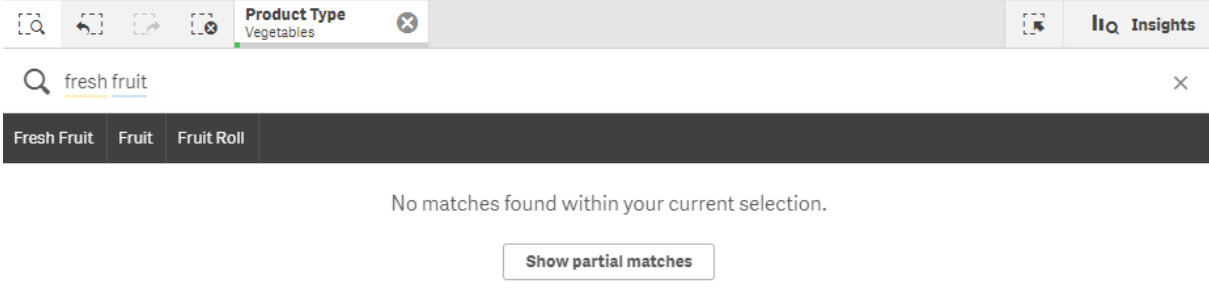

如果您在选择项内进行搜索并且您的查询未返回结果,会收到消息"在您的当前选择项中未找到任 何匹配结果"。如果选择项已锁定,您可以考虑解锁选择项并执行新搜索。

在选择项"产品类型"中搜索 'sugar' 没有结果。

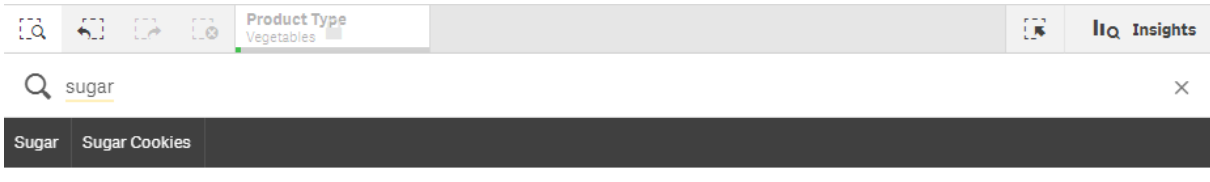

No matches found within your current selection.

# <span id="page-67-0"></span>6.3 智能搜索中使用的键盘快捷键

H

关于键盘快捷键的该说明假设您在 Windows 下工作。对于 macOS,使用 Cmd 替代 Ctrl 键。

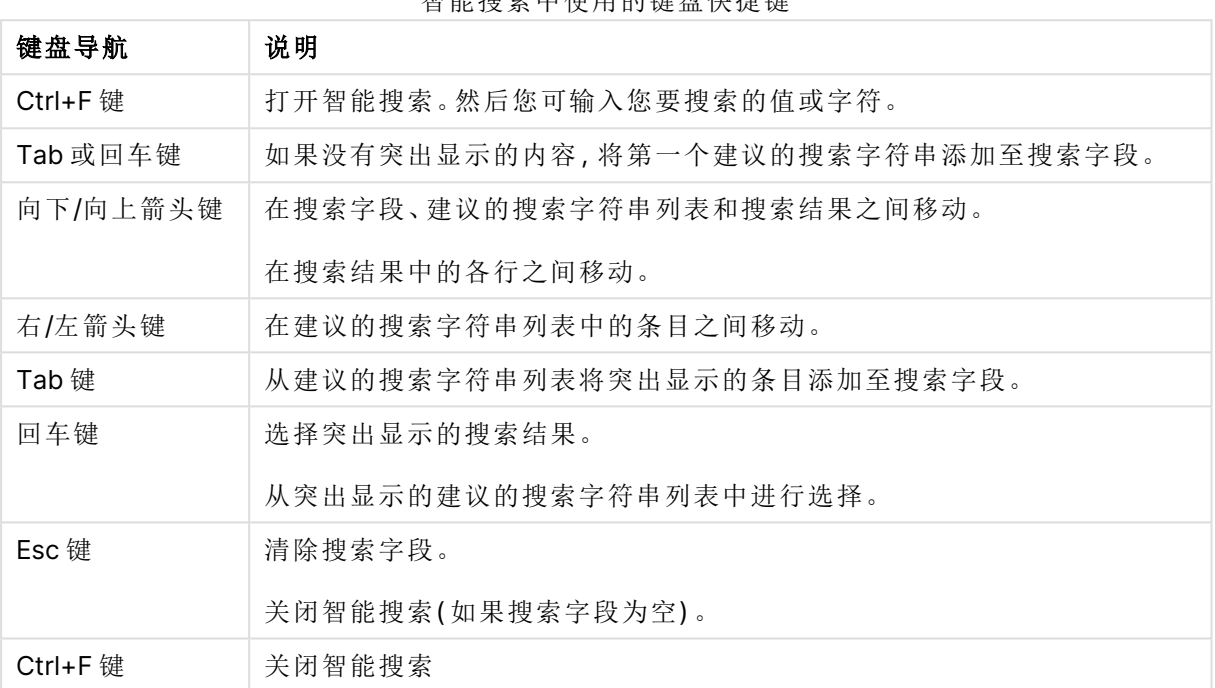

智能搜索中使用的键盘快捷键

# <span id="page-68-0"></span>7 故障排除 — 发现

<span id="page-68-1"></span>本节介绍在 Qlik Sense 中执行发现和分析时可能会发生的问题。

### 7.1 我的搜索未生成任何结果

#### 可能的原因

您已锁定了选择项。

#### 建议的操作

解锁选择项然后执行新的搜索。

#### 执行以下操作**:**

- 1. 通过●单击选择项。
- 2. 单击 解锁。
- <span id="page-68-2"></span>3. 执行新的搜索。

### 7.2 我的使用 Insights 的搜索未生成任何结果

#### 可能的原因

您在搜索并非主条目的字段。

#### 建议的操作

<span id="page-68-3"></span>改为搜索主条目。此外您可使用智能搜索来查找并非主项目的字段。

### 7.3 不完整的可视化

未显示可视化,而是显示错误信息不完整的可视化。

#### 可能的原因

可视化包含您没有访问权限的数据字段。

#### 建议的操作

请联系您的 Qlik Sense 管理员,确定您是否可得到省略的数据字段的访问权限,从而能够使用可视 化。